# **Manuel d'utilisation de la plateforme WikiFundi**

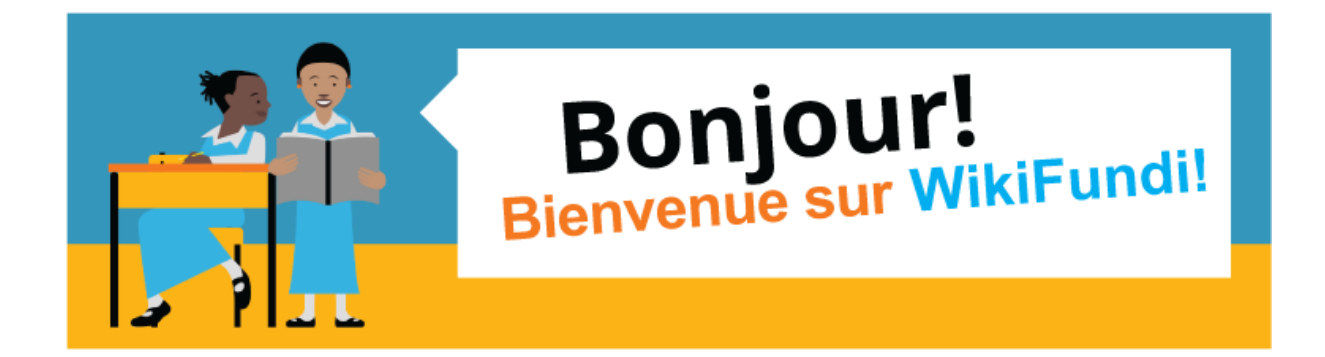

Ce document est un manuel simplifié de mise en oeuvre de la plateforme WikiFundi distribuée sur les Raspberry PI de la Fondation Orange, dans le cadre du programme des Ecoles Numériques.

Pour en savoir plus sur l'utilisation du Raspberry PI proprement dit, merci de consulter le manuel fourni par la Fondation Orange lors de la distribution des kits.

Licence de publication du manuel : cc by sa 4.0

Version : V1 (Avril 2017)

- 1. Accéder à la plateforme WikiFundi
- 2. Créer un compte ou se connecter à un compte existant
	- 2.1. L'usage d'un compte est obligatoire
	- 2.2. Comment se connecter au compte administrateur
	- 2.3. Paramétrer son compte
	- 2.4. Comment créer un nouveau compte utilisateur
- 3. Accéder à des ressources
- 4. Créer et modifier des articles
	- 4.1. Comment créer un nouvel article depuis la page d'accueil
	- 4.2. Comment modifier un article existant
	- 4.3. Comment consulter l'historique de modification d'un article
	- 4.4. Comment consulter le log des modifications récentes du site
	- 4.5. Comment créer un article à partir d'un autre article (lien rouge)
- 5. Suivre les contributions des autres utilisateurs
- 6. Comment supprimer une page
- 7. Les pages spéciales. Gestion avancée et gestion administrateurs
	- 7.1. Comment accéder aux pages spéciales
	- 7.2. Que contiennent les pages spéciales et qui y a accès
	- 7.3. Comment gérer les droits des utilisateurs
- 8. Transférer un article WikiFundi vers un site externe en ligne
- 9. Crédits

### **1. Accéder à la plateforme WikiFundi**

WikiFundi est un environnement logiciel qui permet de créer des articles en mode collaboratif, sans accès à Internet.

Son usage premier est de faciliter la création d'articles Wikipédia, sans avoir accès à internet. Il est possible de créer puis travailler sur ces articles si vous êtes à portée d'un serveur hébergeant WikiFundi (tel que le kit Raspberry de la Fondation Orange ou tel que le Raspberry distribué dans le cadre du WikiPack de Wiki in Africa). Une fois que l'article est terminé, vous pouvez le copier/coller dans la version en ligne de Wikipedia. Votre contribution sera alors à la vue de tous. Naturellement, il faut être connecté à Internet pour pouvoir transférer l'article vers Wikipédia !

WikiFundi peut aussi être utilisé pour créer des articles destinés à être publiés sur d'autres sites internet basés sur des wikis. C'est par exemple le cas de Vikidia, l'encyclopédie dédiée au 8-13 ans.

Enfin, il est aussi possible d'utiliser WikiFundi pour simplement écrire des textes à plusieurs mains, récits, histoires, poèmes ou compte-rendus.

Rejoindre « FONDATION ORANGE 17c7800 » 1 **Fondation** Bienvenue sur le serveur éducatif de la Fondation Orange I EduPi KaLite Aflatoun Wikifundi Wikibooks Wikipedia Wiktionaire Vikidia Gutenberg Education & numérique C Orange - 2016 http://fondationorange.org/ Annule

Pour en savoir plus sur WikiFundi : http://www.wikifundi.org

1 Cliquez sur le bouton Wikifundi pour accéder à la plateforme.

# **2. Créer un compte ou se connecter à un compte existant**

#### **2.1. L'usage d'un compte est obligatoire**

Sur Wikipedia, ou sur Vikidia ou sur la plupart des sites wikis publics, il est possible de consulter ainsi que de créer des articles sans avoir un compte (ou sans être connecté).C'est ce qu'on appelle contribuer "sous ip".

#### **IMPORTANT: sur WikiFundi, il est obligatoire d'avoir un compte et obligatoire d'être logué pour pouvoir créer et modifier des articles.**

Attention : le système ne propose aucune alerte dans le cas où vous ne soyiez pas logué. Simplement, la création et la modification d'articles ne fonctionneront pas.

Vous pouvez

- \* soit utiliser le compte administrateur existant par défaut sur la plateforme
- \* soit créer et utiliser un nouveau compte

Nous vous conseillons de

1) créer un nouveau compte utilisateur

2) vous connecter au compte administrateur pour donner les droits administrateurs au nouveau compte (voir la section dédiée)

3) ne pas hésitez à créer autant de comptes qu'il y aura d'utilisateurs dans votre communauté (administrateurs ou non)

Note: la différence entre un compte administrateur et un compte standard repose sur la mise à disposition de quelques outils pratiques. Par exemple, un administrateur peut

# supprimer un article

# protéger un article en écriture

# bloquer un autre utilisateur

Il faut noter que toutes ses actions sont réversibles, par un autre administrateur.

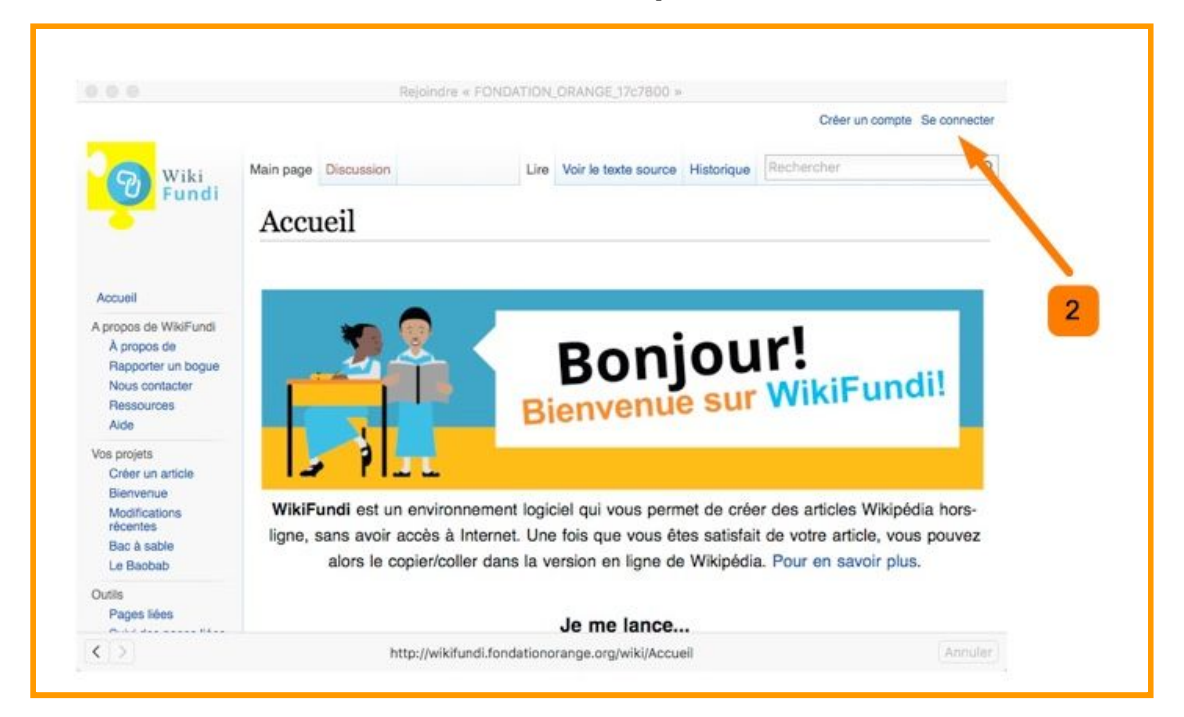

#### **2.2. Comment se connecter au compte administrateur**

2 Pour se connecter au compte administrateur, cliquez sur "se connecter", en haut à droite.

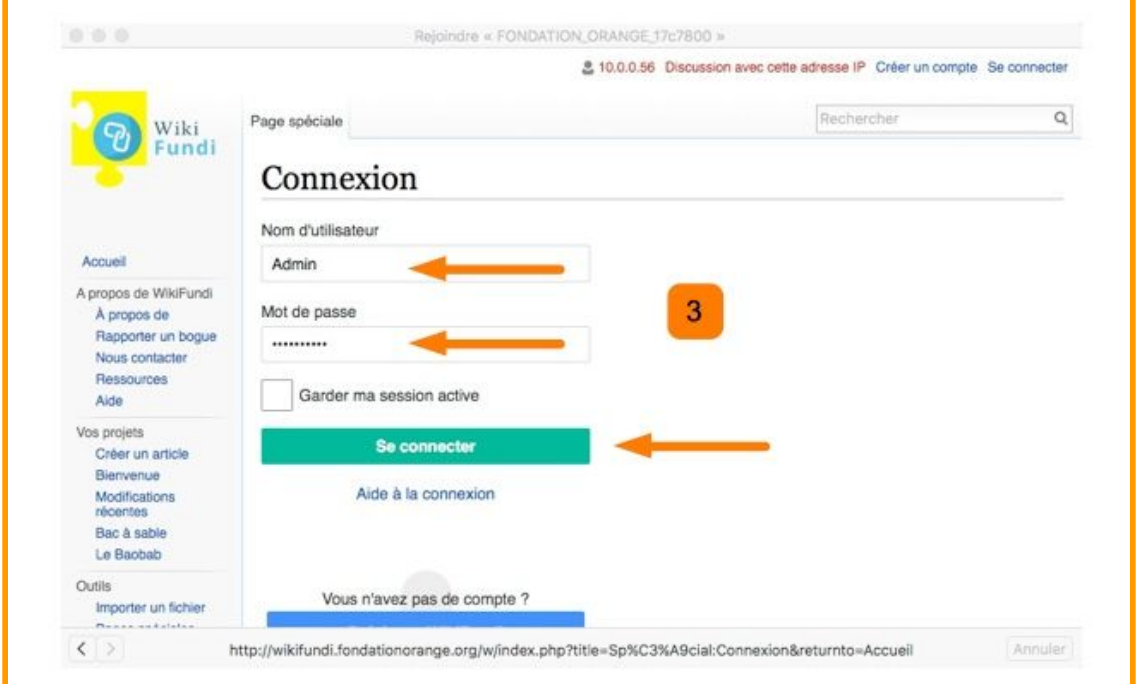

3 Les identifiants du compte administrateur sont Nom utilisateur : **admin** Mot de passe : **adminadmin** 

Manuel d'utilisation WikiFundi. Version V1 Avril 2017

Vous pouvez modifier les identifiants mais cela sera déconseillé. En effet, sachez que les comptes ne sont pas associés à une adresse email sur WikiFundi. Par conséquent, si vous changez le mot de passe et que vous l'oubliez… il n'y aura AUCUN moyen de récupérer le mot de passe.

Pour cette raison, nous vous conseillons de ne pas changer le mot de passe du compte administrateur "admin", mais de plutôt vous créer votre propre compte administrateur lors de votre première connexion à la plateforme WikiFundi.

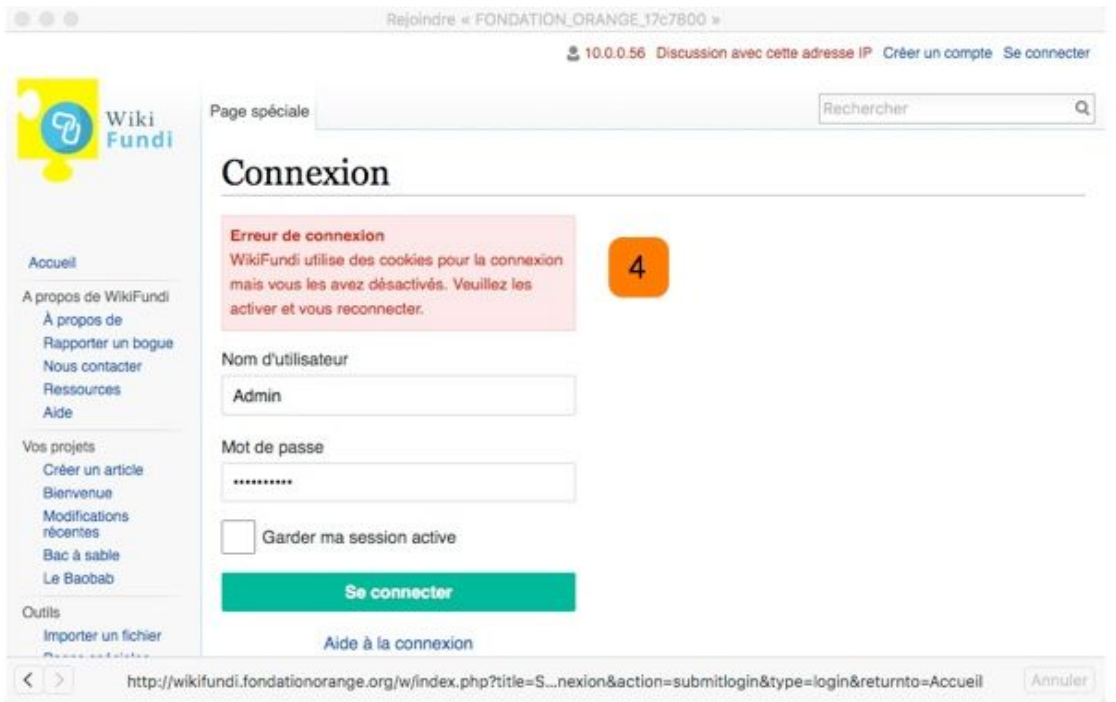

4 Il arrive parfois de voir apparaître un message d'alerte en rouge indiquant un problème avec les cookies. En général… il suffit de tenter de se reconnecter.

#### **2.3. Paramétrer son compte**

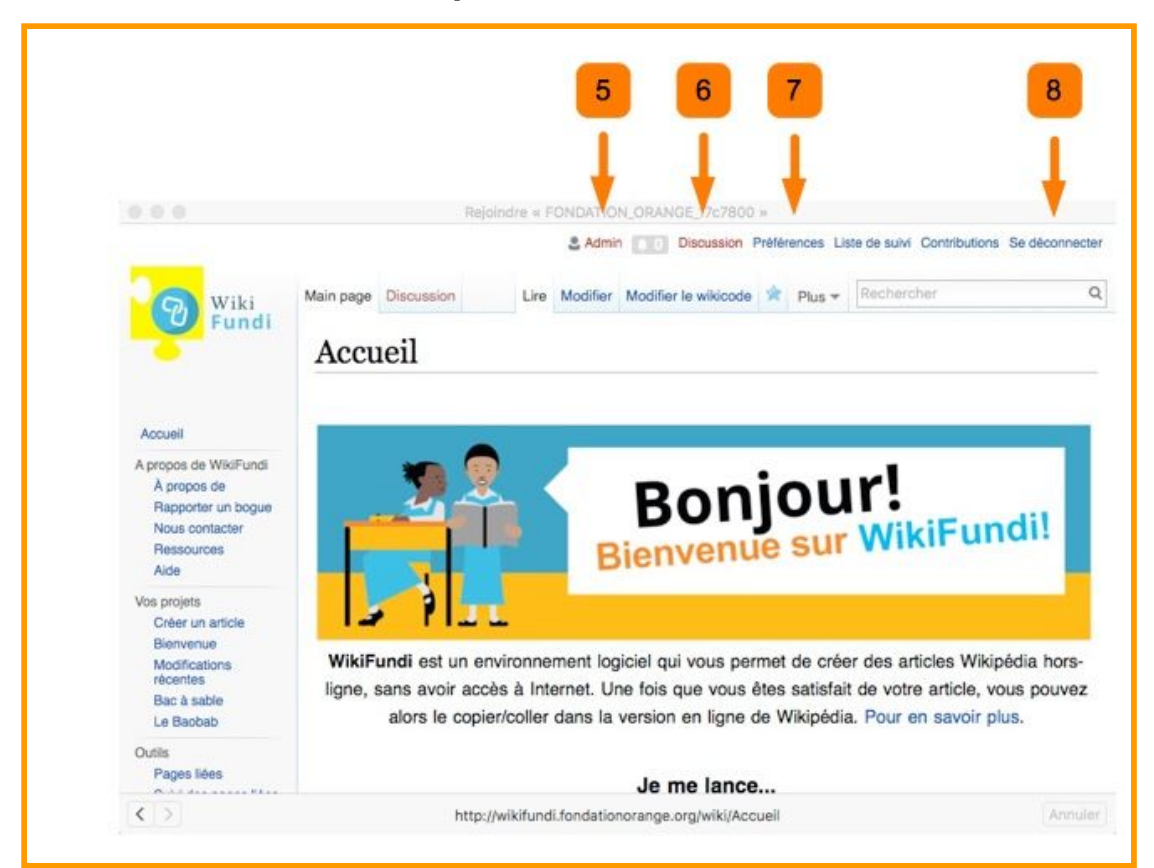

5 En cliquant en haut au milieu sur le nom utilisateur "admin", vous pouvez accéder à la page utilisateur de l'admin. Par défaut, la page n'existe pas et le lien apparaît donc en rouge. Lorsque la page aura été créée et complétée, le lien apparaîtra en bleu. Vous pouvez indiquer ce qui bon vous semblera sur cette page. On pourra conseiller d'indiquer le nom de la personne gérant le compte administrateur.

6 Une page de discussion associée au compte utilisateur apparaît immédiatement à droite du nom utilisateur. Elle permet d'interagir plus facilement entre utilisateurs.

7 Modifiez les préférences du compte utilisateur depuis l'onglet "préférences"

8 Cliquez sur "se déconnecter" pour vous déconnecter du compte "admin".

#### **2.4. Comment créer un nouveau compte utilisateur**

9 Pour créer un nouveau compte utilisateur, cliquer sur "créer un compte"

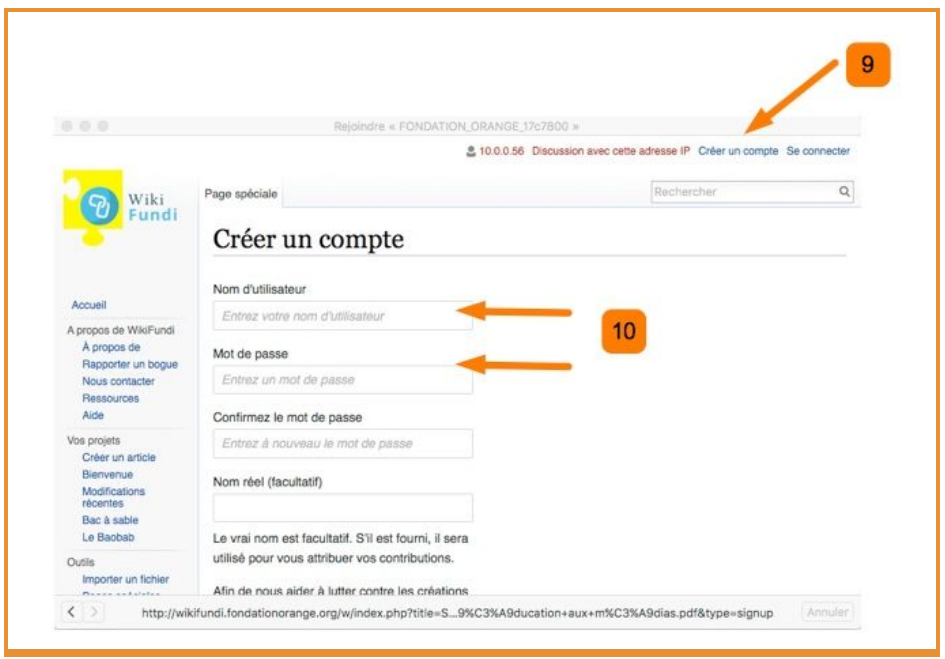

10 Saisissez un nom d'utilisateur ainsi qu'un mot de passe. Il n'est pas obligatoire d'indiquer son véritable nom. Puis sauvergardez.

IMPORTANT: les comptes utilisateurs ne sont pas associés à une adresse email. En cas d'oubli du mot de passe, il n'y a AUCUN moyen de récupérer ce mot de passe. Attention donc à noter les mots de passe choisis. Dans le cas présent, le compte créé l'a été pour le nom d'utilisateur "Anthere". De la même façon que pour le compte administrateur, il est possible de créer une page utilisateur et de paramétrer les préférences associées au compte.

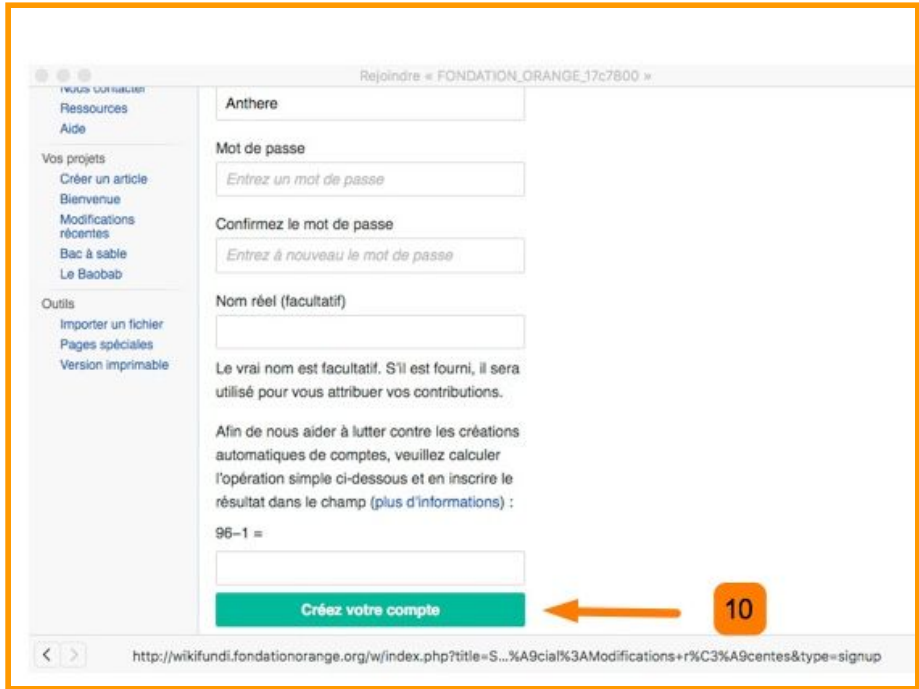

### **3. Accéder à des ressources**

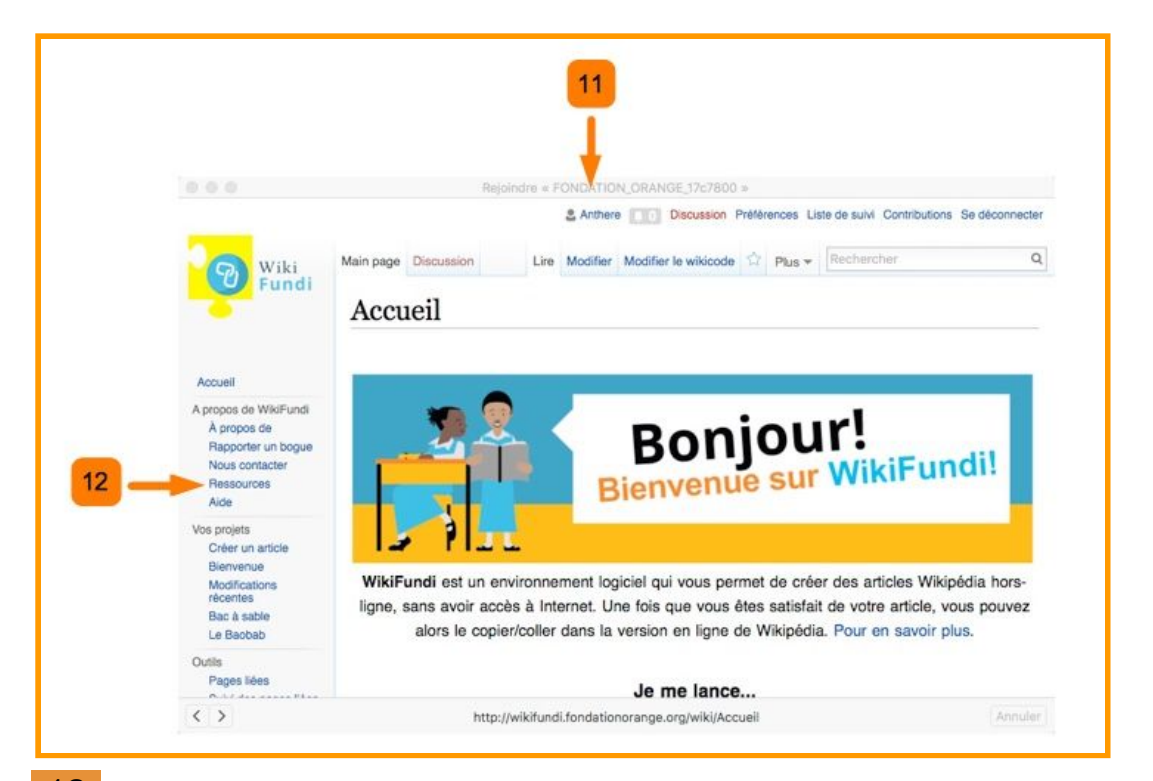

12 Le WikiFundi à votre disposition contient environ 50 pages. Pour accéder aux pages, cliquez sur les mots apparaissant en bleu, dans le menu de gauche ou dans la partie centrale de l'écran. WikiFundi contient des pages de navigation, des pages d'aide à la syntaxe, des exemples de "bons" articles Wikipedia etc.

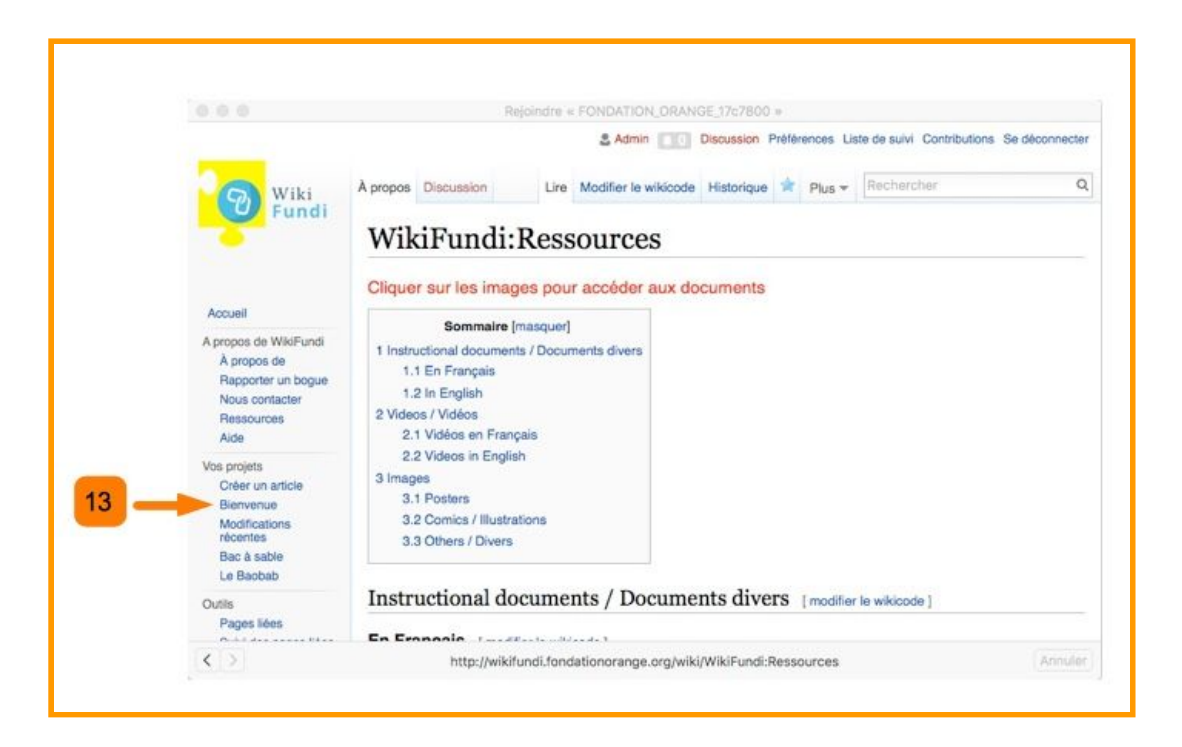

13 La page "ressources" vous donne accès à tout un ensemble de ressources, sous forme d'images ou de documents pdf. Cliquez sur les ressources pour accéder aux documents.

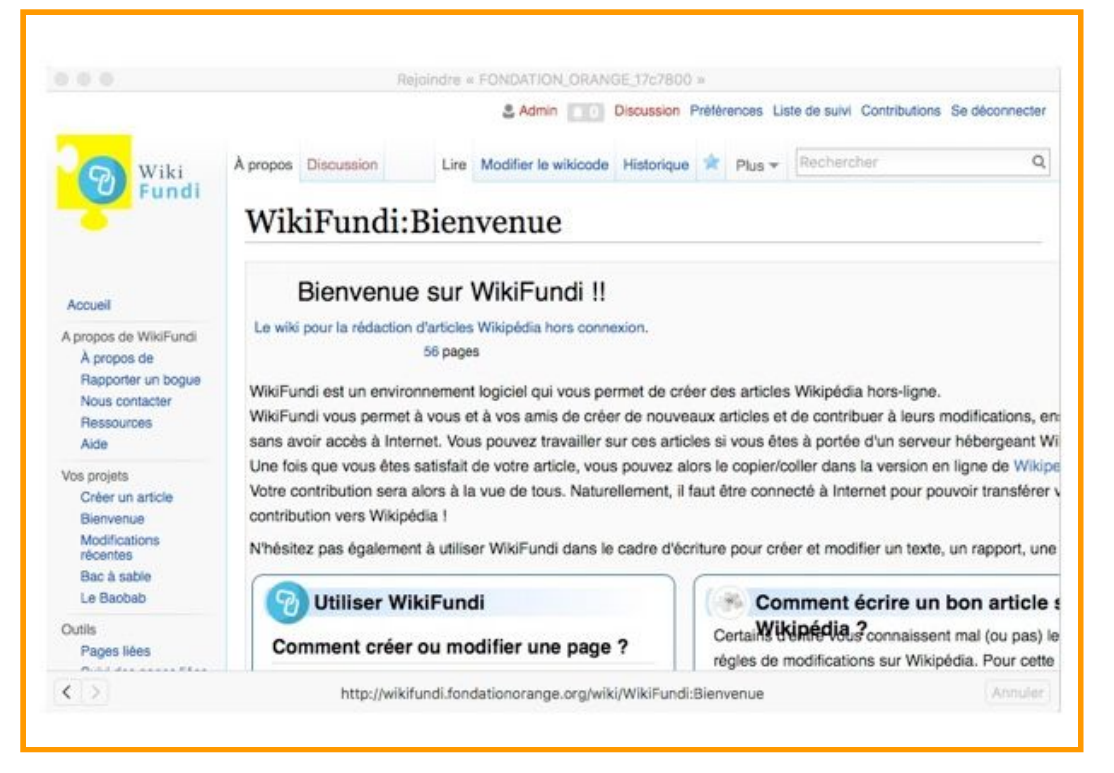

L'écran de bienvenue est accessible directement depuis le menu de gauche. Il donne accès à des pages d'aide, des contacts, la découverte de projets, et plusieurs articles de bonne qualité pour servir de "modèle".

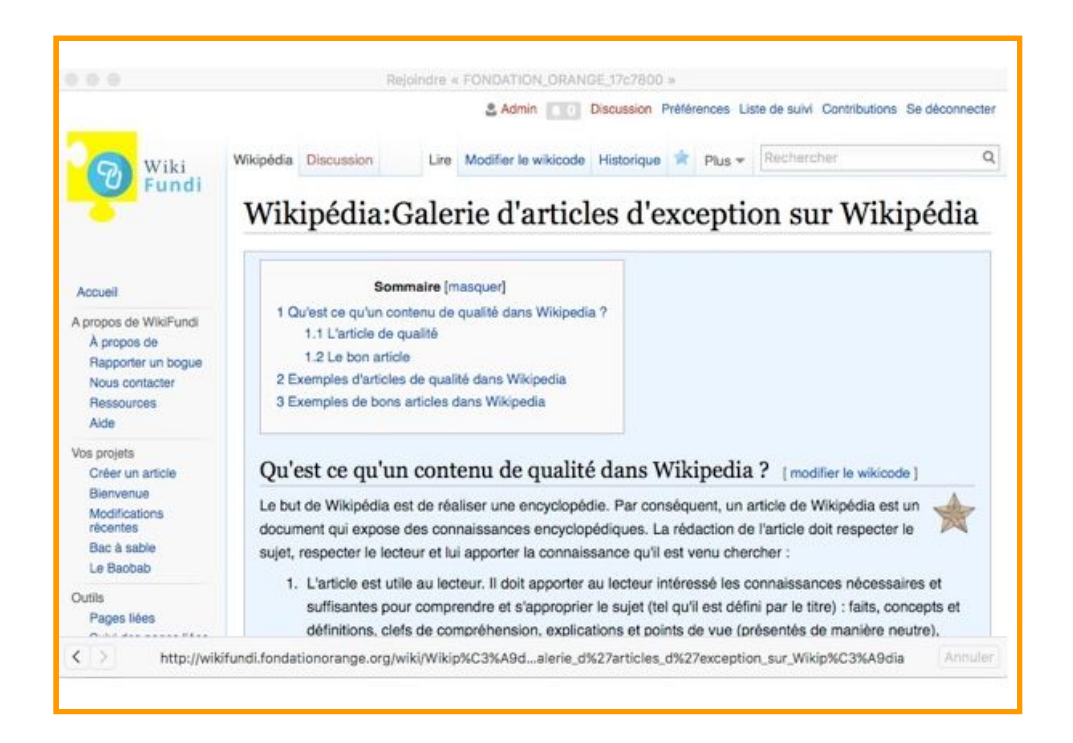

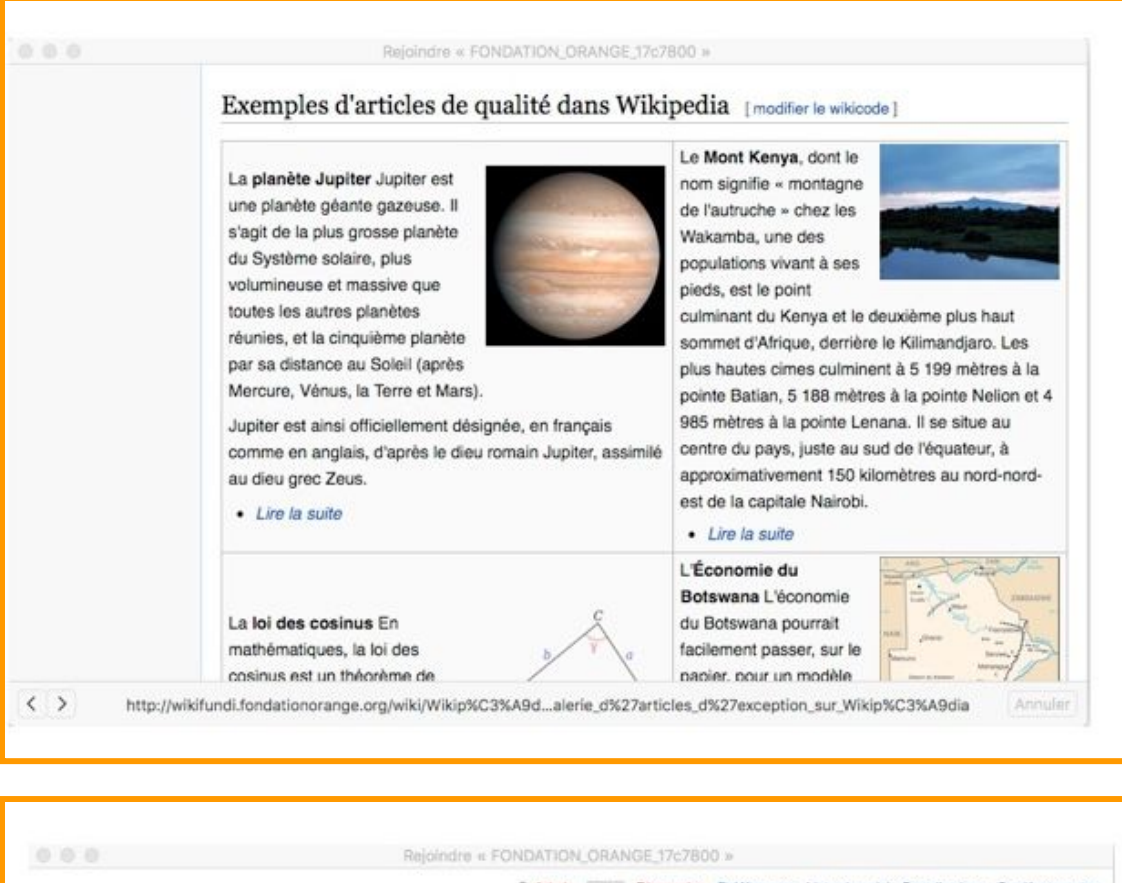

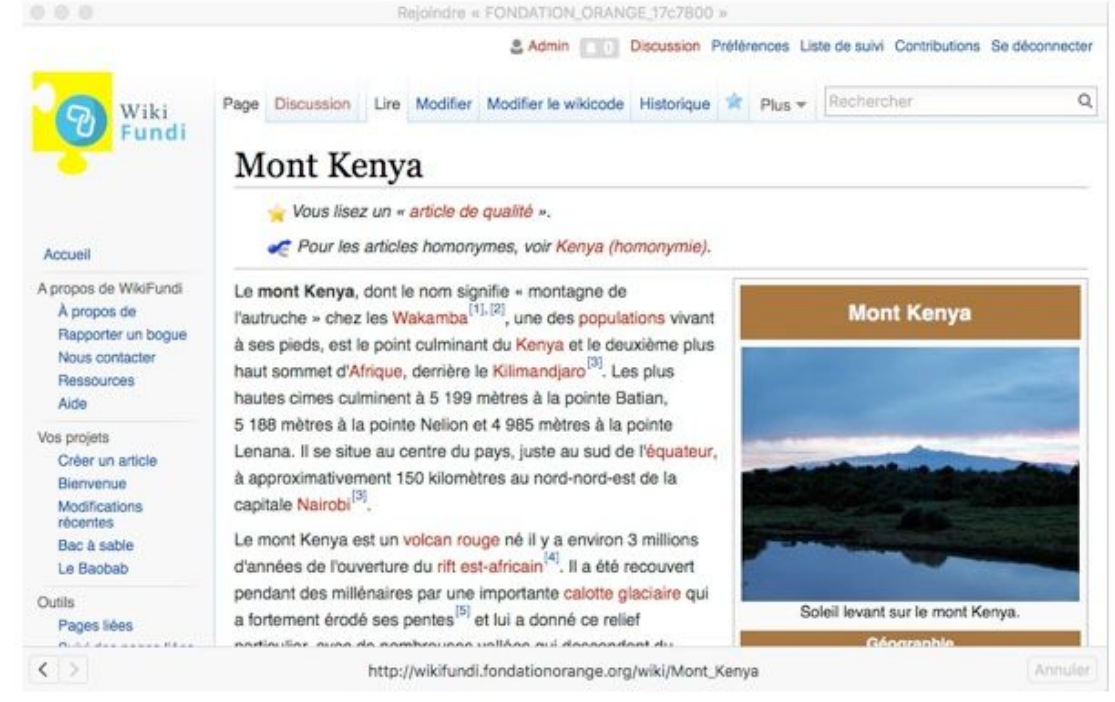

# **4. Créer et modifier des articles**

Il existe deux principales façons de créer un article sur WikiFundi

- 1) Directement depuis la page d'accueil de WikiFundi
- 2) En cliquant sur un "lien rouge"

Cette section vous expliquera comment faire.

Par ailleurs, les wikis fonctionnant sous la plateforme MediaWiki proposent deux modes rédactionnels.

1) le mode "wiki" ou "wikicode" est le mode le plus ancien et permettant le plus grand nombre d'options grâce à une grande richesse syntaxique. En revanche, c'est aussi le plus complexe. En mode "wiki", le texte est formaté au moyen de divers balises, ce qui n'est pas toujours très intuitif… la plupart des wikipédiens avertis utilisent le wikicode.

2) le mode "éditeur visuel" est un mode plus récent et beaucoup plus intuitif. C'est ce qu'on appelle un éditeur "wysiwyg" (what you see is what you get). Cet éditeur est cependant moins souple d'usage que le wikicode. Certaines de ses fonctionnalités ne marchent pas très bien en mode déconnecté. C'est cependant le mode qui pourra être conseillé en priorité aux débutants.

#### **4.1. Comment créer un nouvel article depuis la page d'accueil**

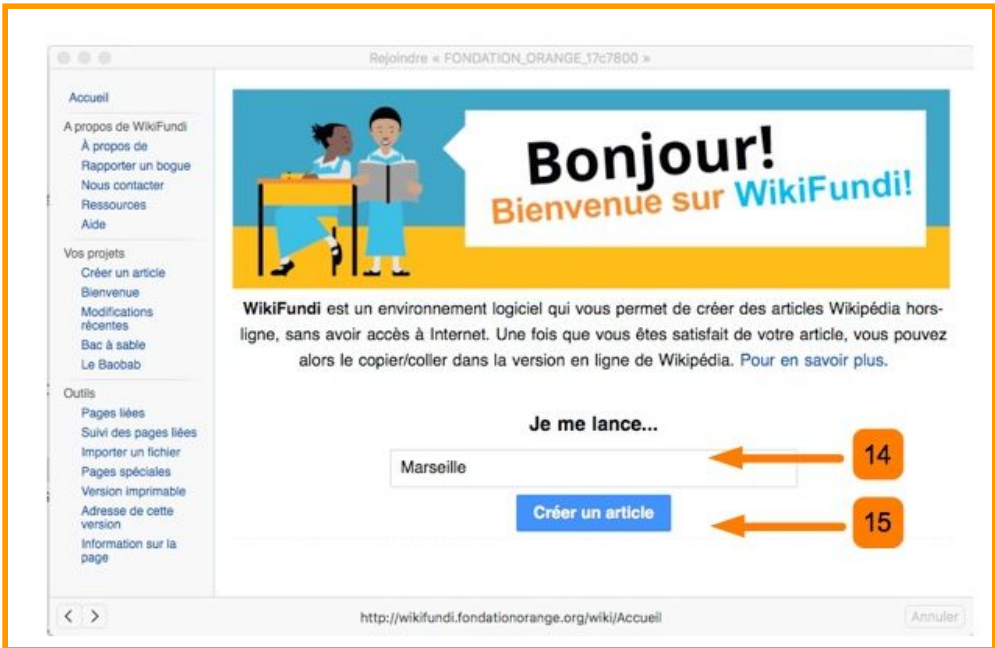

14 La page d'accueil de WikiFundi a été réalisée pour être la plus simple et intuitive possible. Outre une introduction très brève, cette page d'accueil ne présente en fait que deux fonctionnalités. Elle permet

1) d'une part de créer une nouvelle page (dans la partie supérieure de la page d'accueil) et 2) d'autre part affiche un enregistrement (log) de toutes les dernières actions réalisées sur la plateforme (dans la partie inférieure de la page d'accueil).

15 Pour créer un article, il suffit de saisir le nom du futur article dans l'espace à disposition, puis cliquer sur le bouton "créer un article".

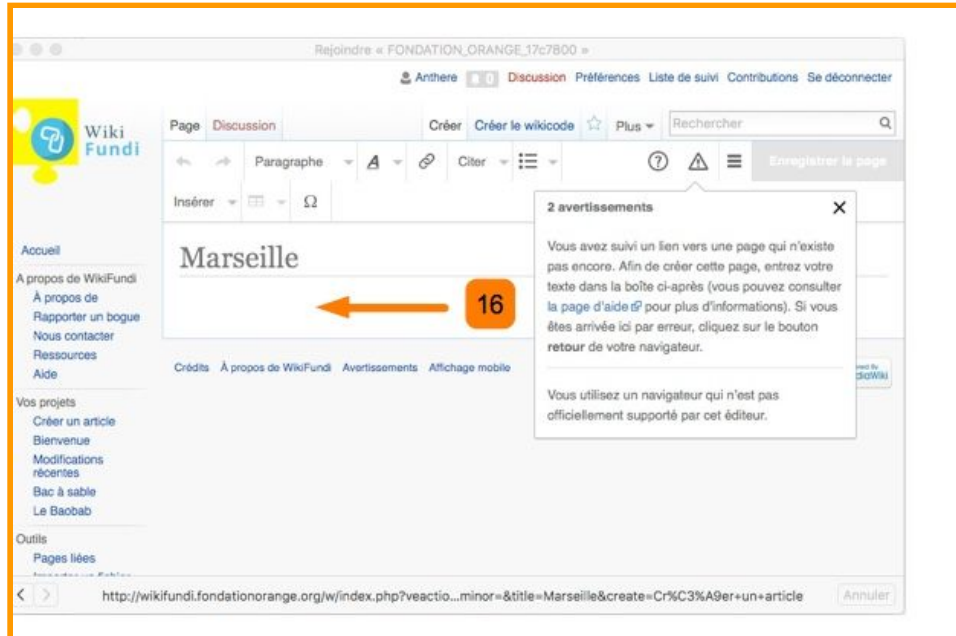

16 Par défaut, un article créé depuis la page d'accueil est créé en mode "éditeur visuel". L'article peut être directement complété.

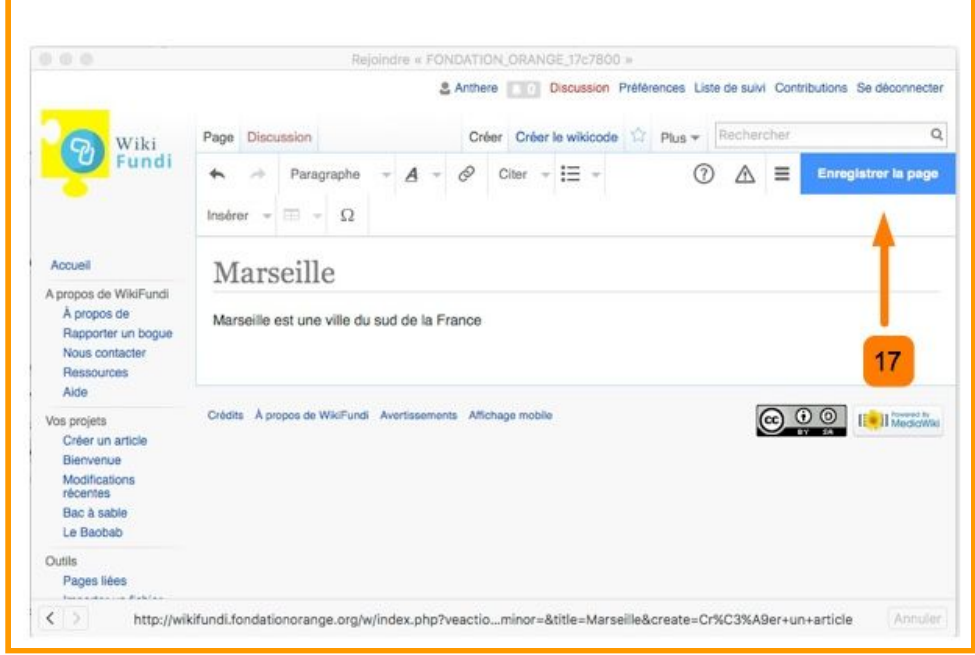

17 Attention cependant à ne pas oublier de sauvegarder le travail.

Manuel d'utilisation WikiFundi. Version V1 Avril 2017

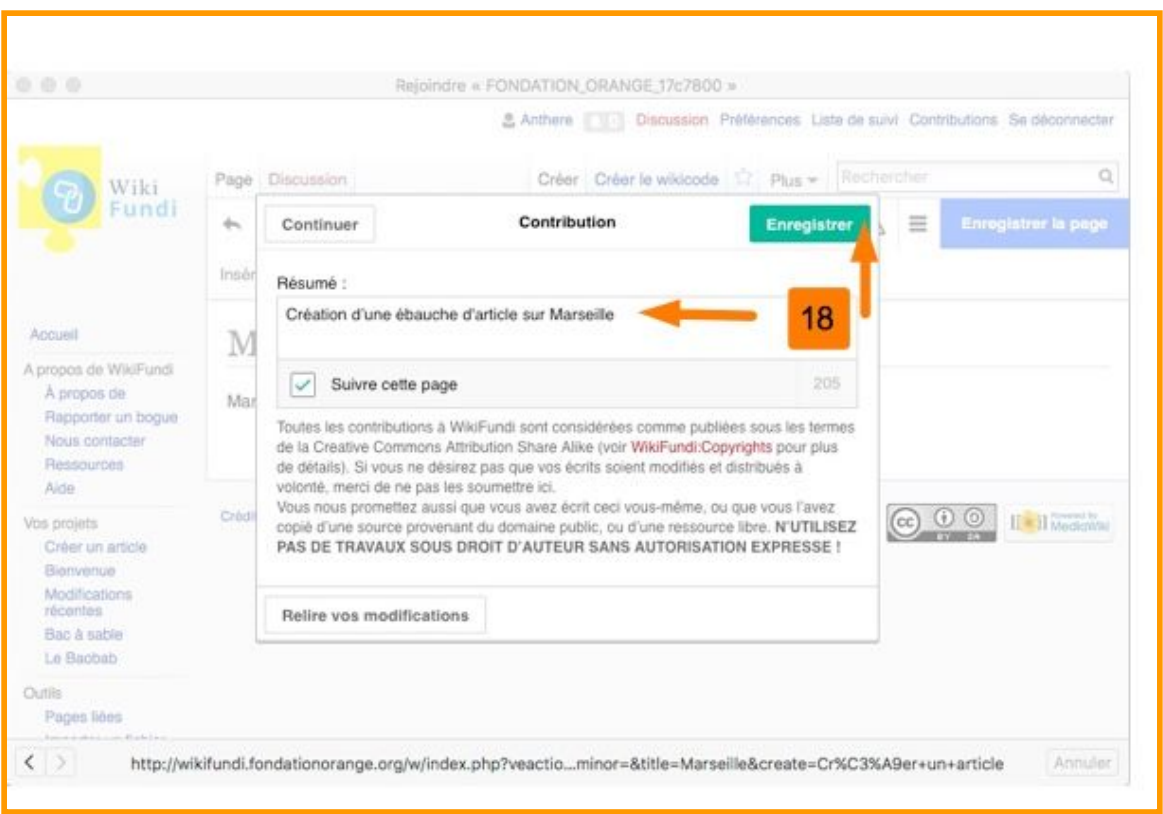

18 Au moment de la sauvegarde, une fenêtre s'ouvrira. Il vous sera demandé de résumer la nature de votre contribution.

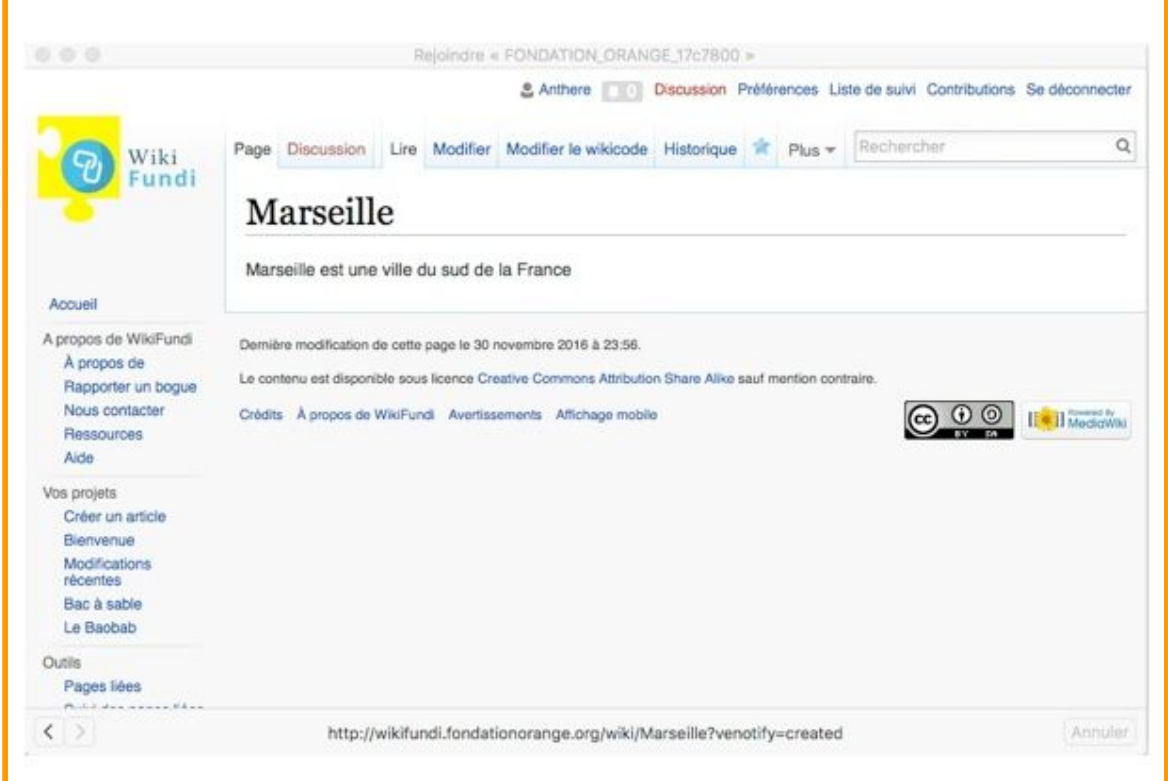

Voici comment se présentera la page créée.

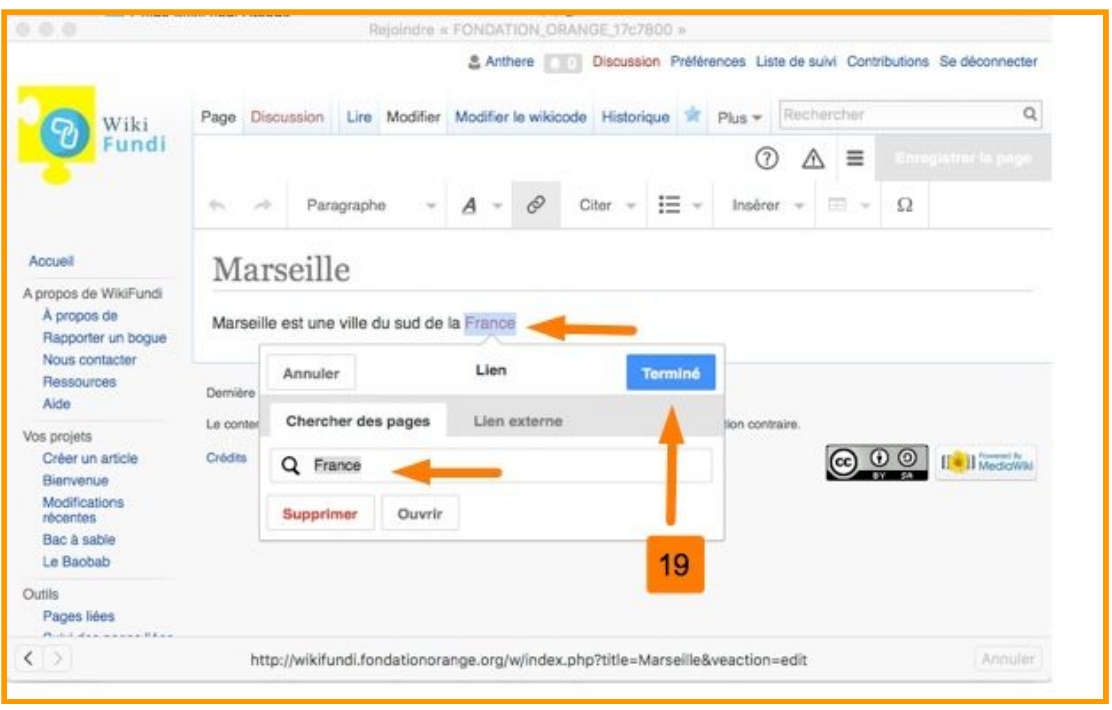

19 Une fois la page créée, il est naturellement possible de la modifier. Ici, l'éditrice a choisi de créer un "futur" lien sur le mot "France". Pour cela, elle a surligné le mot "France", puis choisi de créer un lien vers une page n'existant pas encore, la page "France".

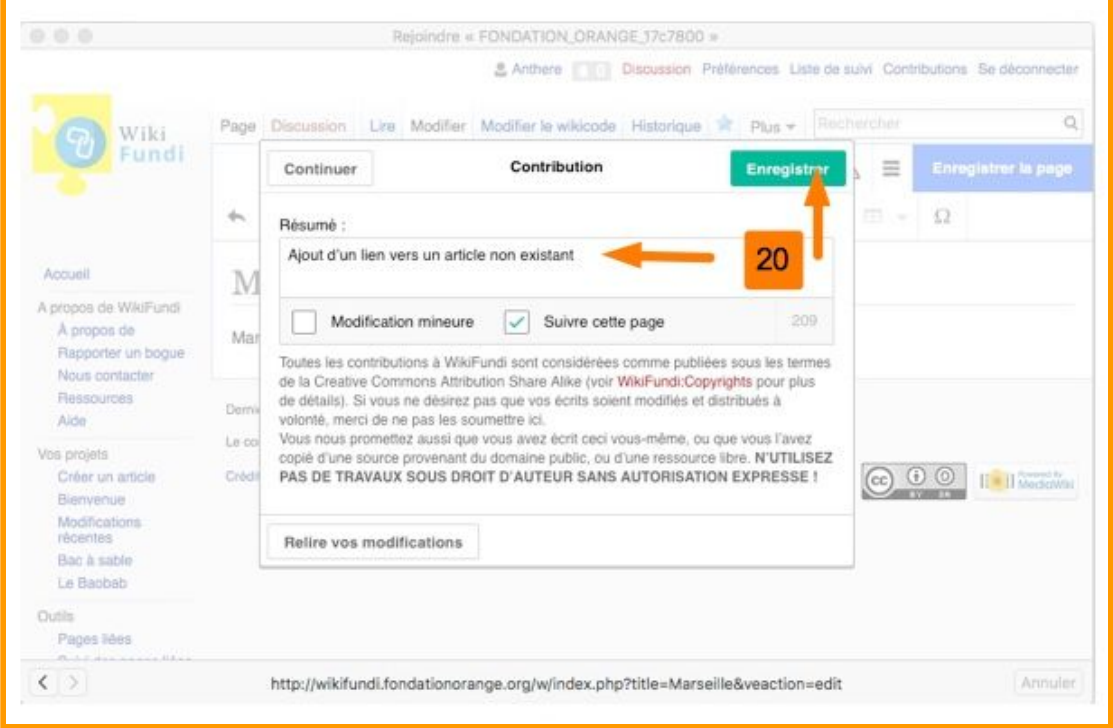

20 Ne pas oubliez de compléter le résumé pour expliquer la nature de votre contribution, puis sauvegarder.

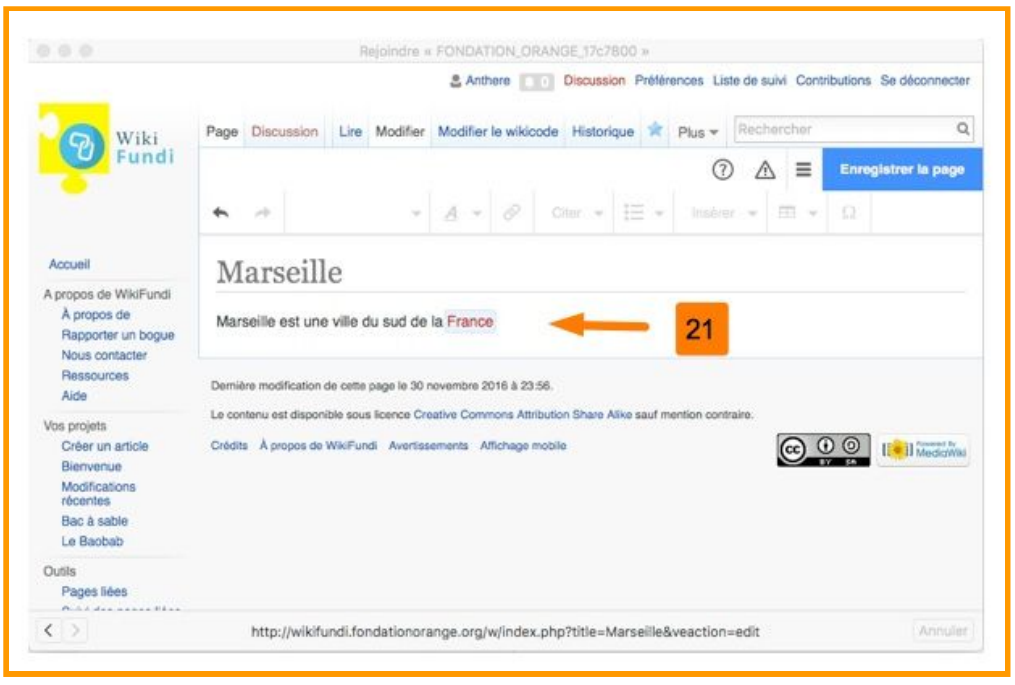

21 Une fois le lien créé, le mot France apparait en rouge. C'est ce qu'on appelle un "lien rouge". A ce stade, l'article "France" n'existe pas. En revanche, si l'article "France" est créé ultérieurement, le lien apparaitra bleu et sera immédiatement fonctionnel.

#### **4.2. Comment modifier un article existant**

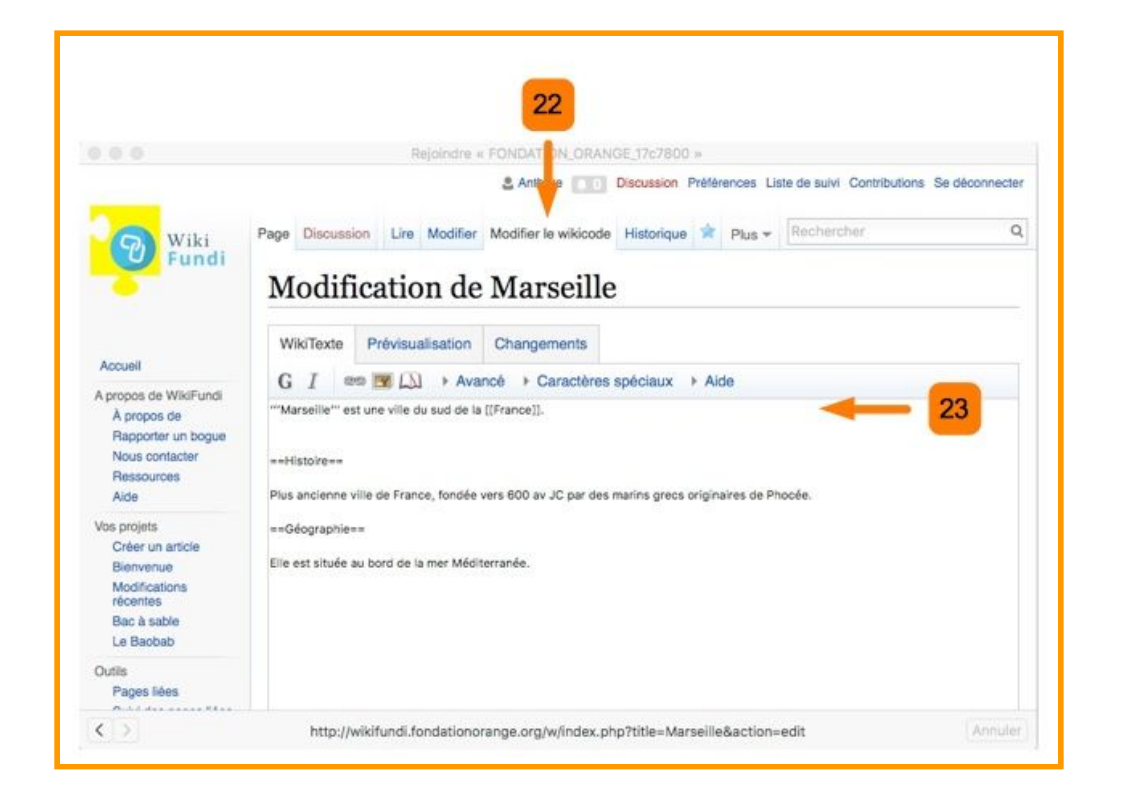

22 Sur un wiki, n'importe quel utilisateur peut modifier un article. L'autorisation du premier auteur n'est pas nécessaire. Pour modifier un article, il est possible de le modifier 1) soit en mode "éditeur visuel", plus intuitif mais donnant accès à moins de fonctionnalités 2) soit en mode "wikicode"

Il est vivement conseillé d'utiliser l'éditeur visuel. En revanche, il n'est pas inintéressant de regarder comment fonctionne le wikicode car il peut arriver ponctuellement d'en avoir l'usage. Des documents d'aide au wikicode sont disponibles dans les pages ressources.

23 Dans le cas ci-dessus, le mot "marseille" est mis en gras et deux paragraphes sont ajoutés.

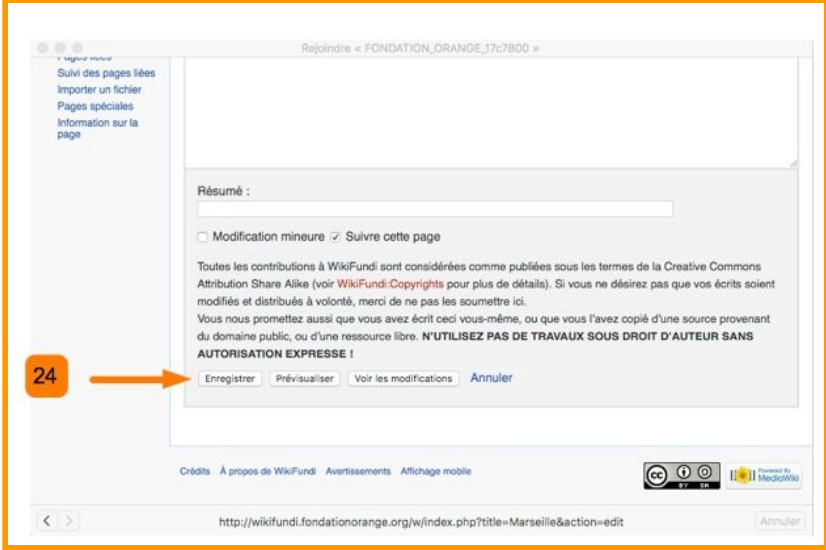

24 Les modifications doivent toujours être sauvées (en bas de page), après avoir saisi le résumé décrivant les modifications apportées.

25 Voici le résultat et l'apparence de l'article après avoir sauvé les modifications.

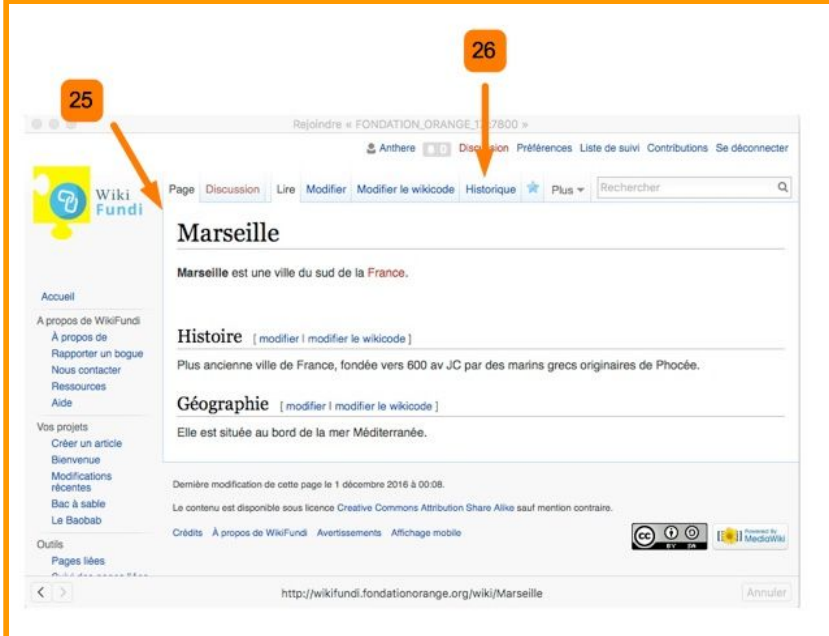

#### **4.3. Comment consulter l'historique de modification d'un article**

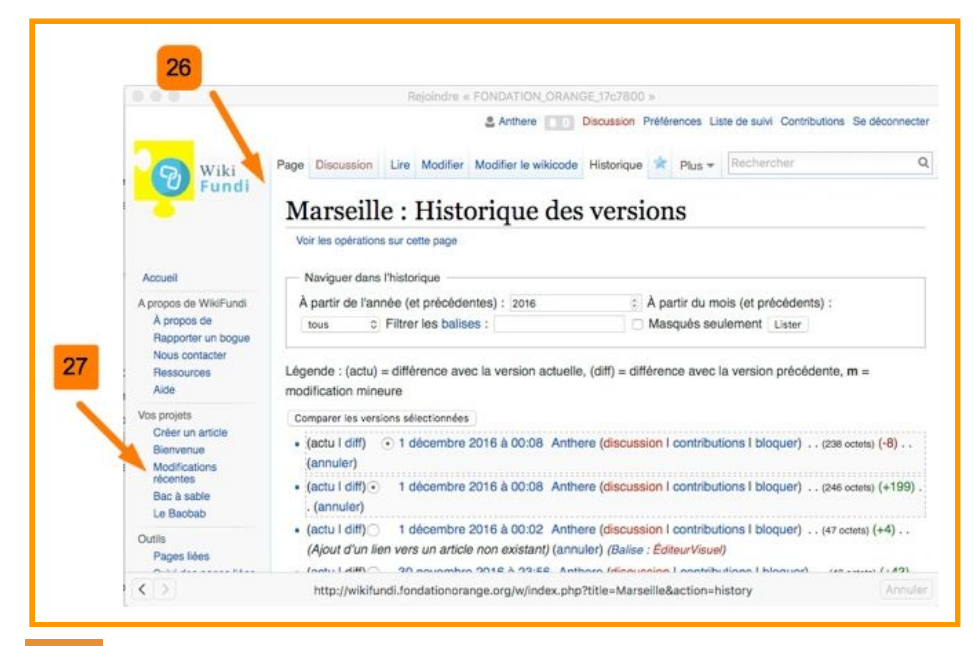

26 II est possible de consulter TOUTES les modifications réalisées sur un article en cliquant sur le lien "historique" situé juste au dessus de l'article. L'historique enregistre la totalité des modifications faites depuis la création de l'article. Pour chaque modification, il est possible de voir les évolutions, l'auteur, la date de modification etc.

ATTENTION: ce log est visible à TOUS les utilisateurs de la plateforme (et non pas uniquement aux administrateurs).

#### **4.4. Comment consulter le log des modifications récentes du site**

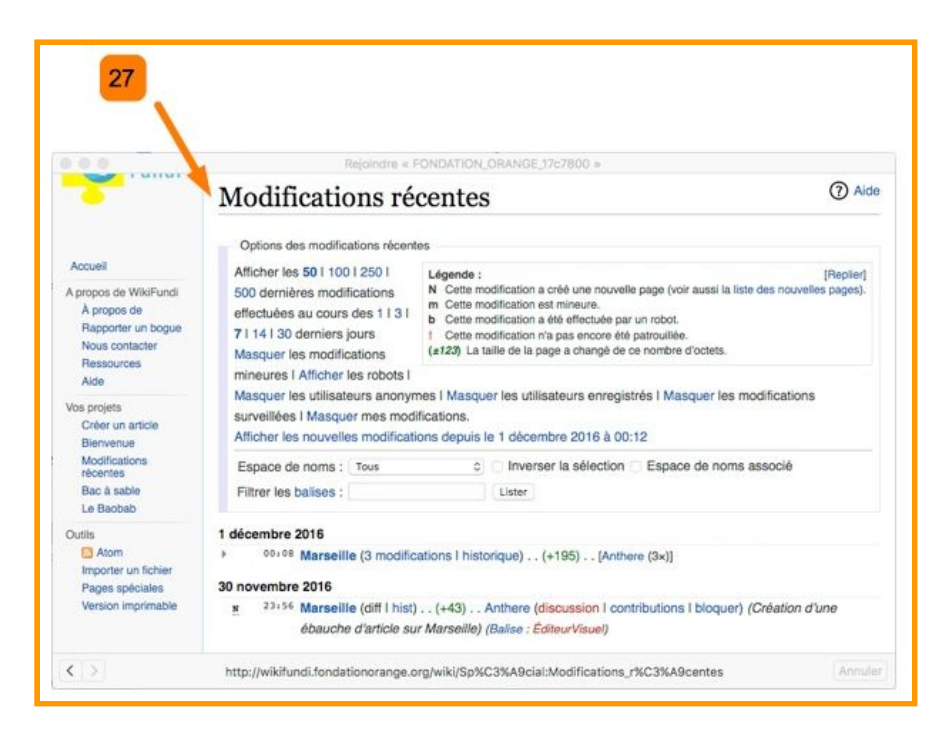

27 Il est possible de consulter TOUTES les modifications réalisées sur la plateforme en cliquant sur le lien "modifications récentes" situé dans le menu de gauche.

L'enregistrement des modifications est appelé "log" ou "modifications récentes". Il liste les modifications les plus récentes. Pour chaque modification, il est possible les évolutions, l'auteur, la date de modification etc.

ATTENTION: ce log est visible à TOUS les utilisateurs de la plateforme (et non pas uniquement aux administrateurs).

Note : sur WikiFundi, ce log est également affiché sur la page d'accueil.

#### **4.5. Comment créer un article à partir d'un autre article (lien rouge)**

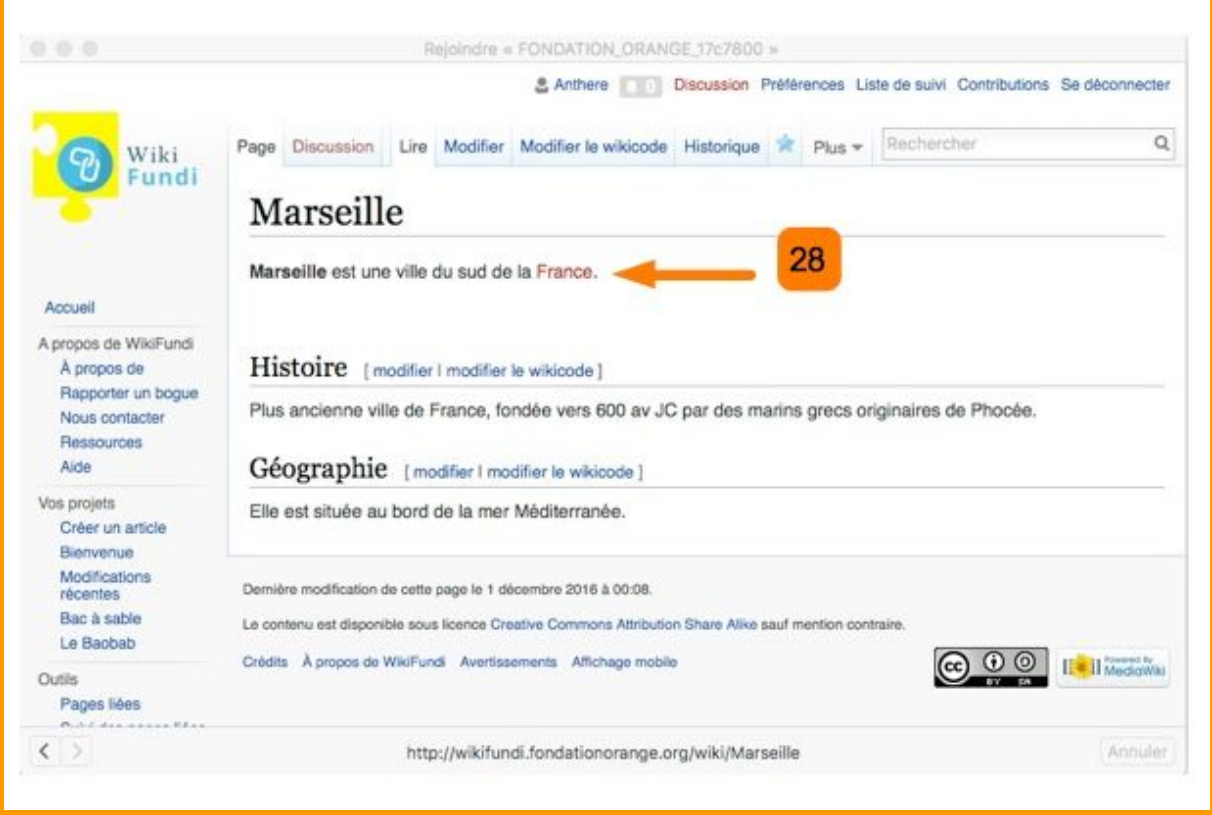

28 Il suffit de cliquer sur un lien rouge présent dans un article puis de tout naturellement suivre le processus.

### **5. Suivre les contributions des autres utilisateurs**

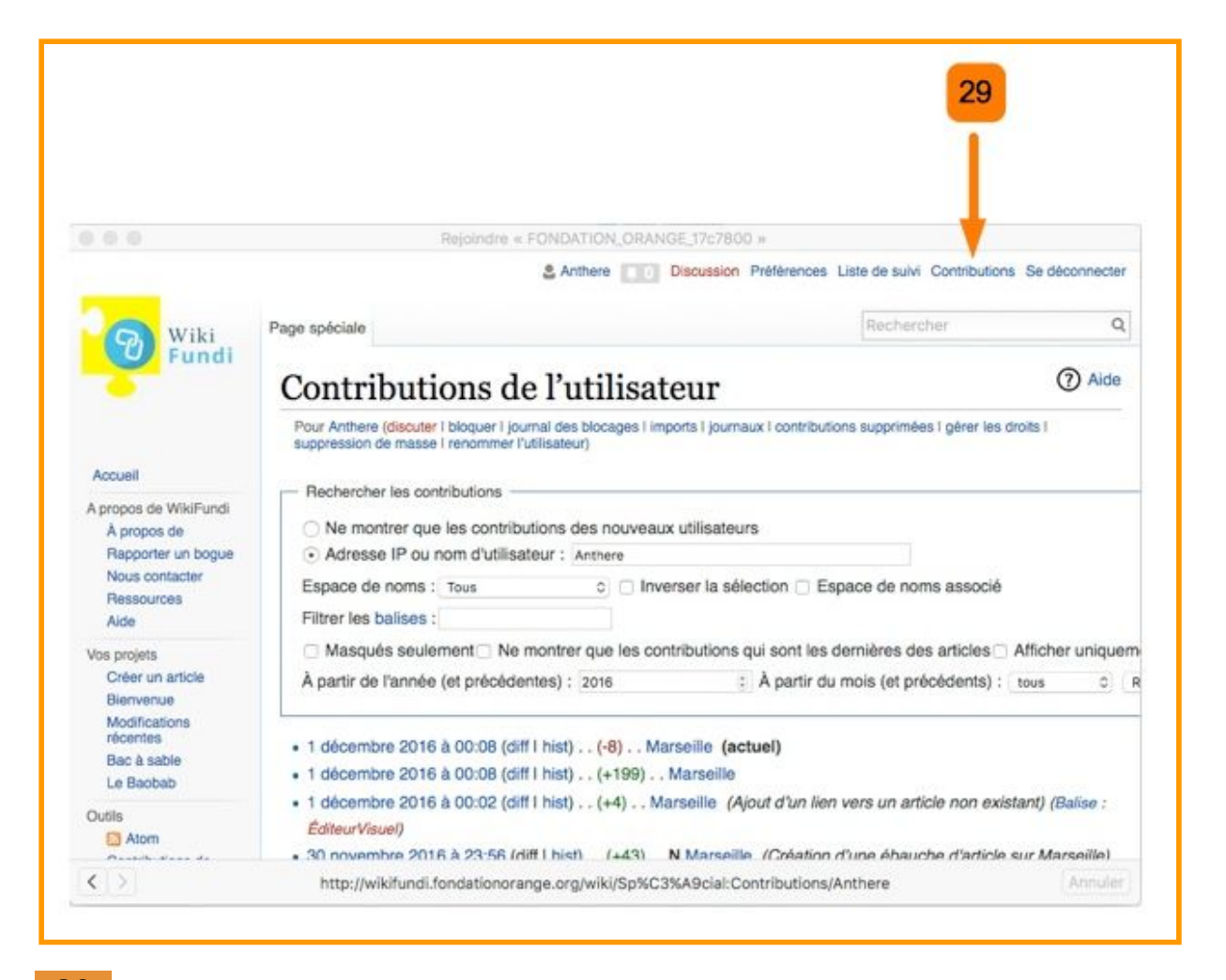

29 Il suffit de cliquer sur le lien des "contributions" d'un utilisateur. Celui-ci est en particulier disponible dans l'historique de rédaction des articles ainsi que dans le log des modifications récentes. Nos propres contributions sont accessibles en haut à droite de l'écran.

Le log des contributions indique TOUTES les contributions d'un utilisateur depuis la création de son compte.

ATTENTION: ce log est visible à TOUS les utilisateurs de la plateforme (et non pas uniquement aux administrateurs ou au propriétaire du compte en question).

# **6. Comment supprimer une page**

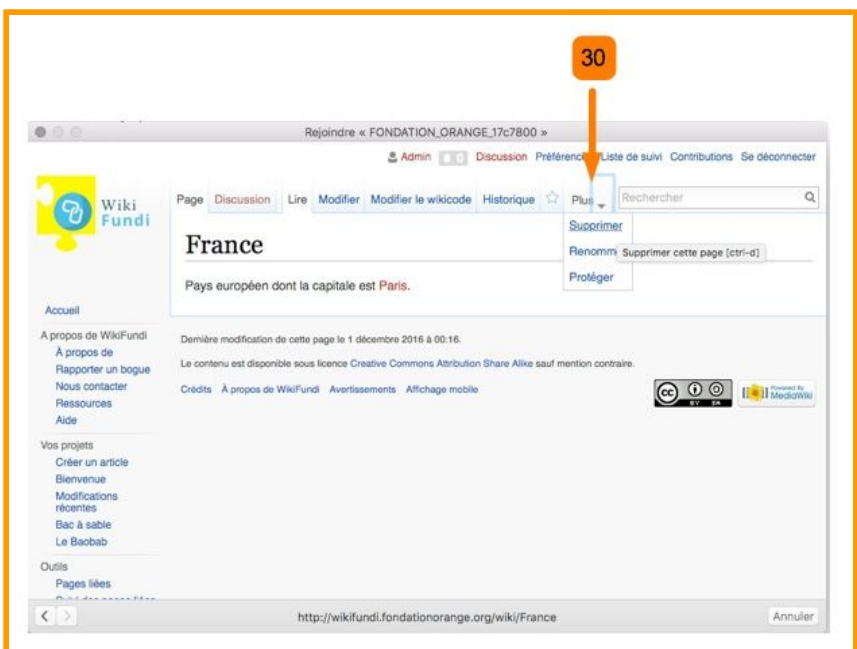

30 Seuls les administrateurs (les personnes ayant un compte administrateur) peuvent supprimer une page. Pour cela, il leur suffit de chercher le lien supprimer dans le menu immédiatement au dessus des pages.

A noter :

1) la suppression d'une page n'est pas définitive. Elle devient invisible aux utilisateurs non administrateurs mais la page existe toujours.

2) une page supprimée peut être restaurée (par un administrateur)

3) la suppression d'une page est enregistré dans un log des suppressions, accessible à tous.

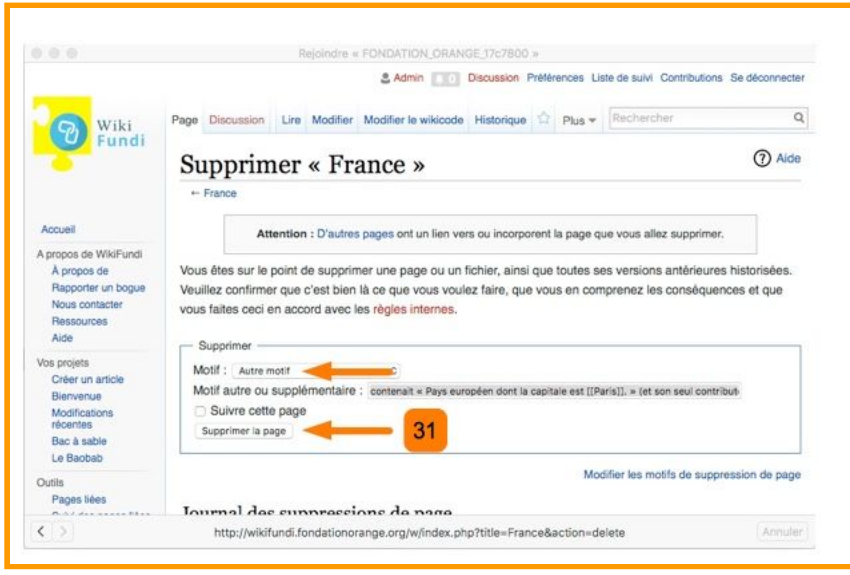

31 pour supprimer une page, saisir son nom, saisir un motif de suppression, puis sauvegarder.

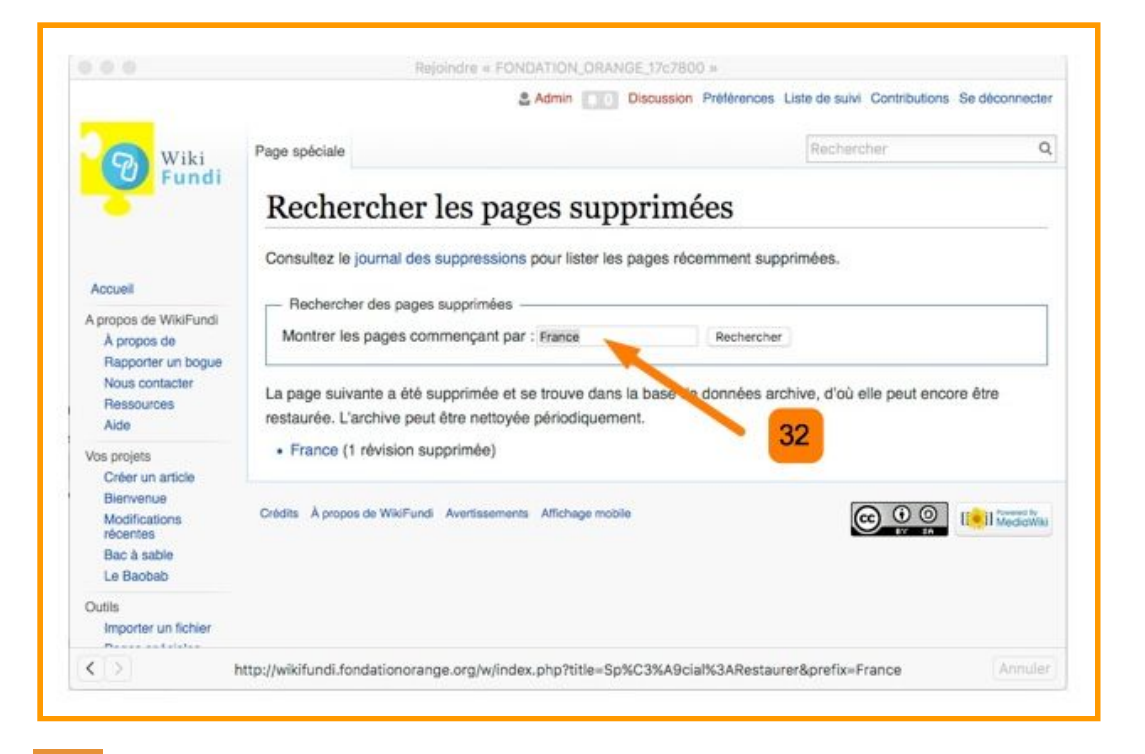

32 Une page supprimée est conservée sur la plateforme WikiFundi. Seuls les administrateurs y ont accès cependant.

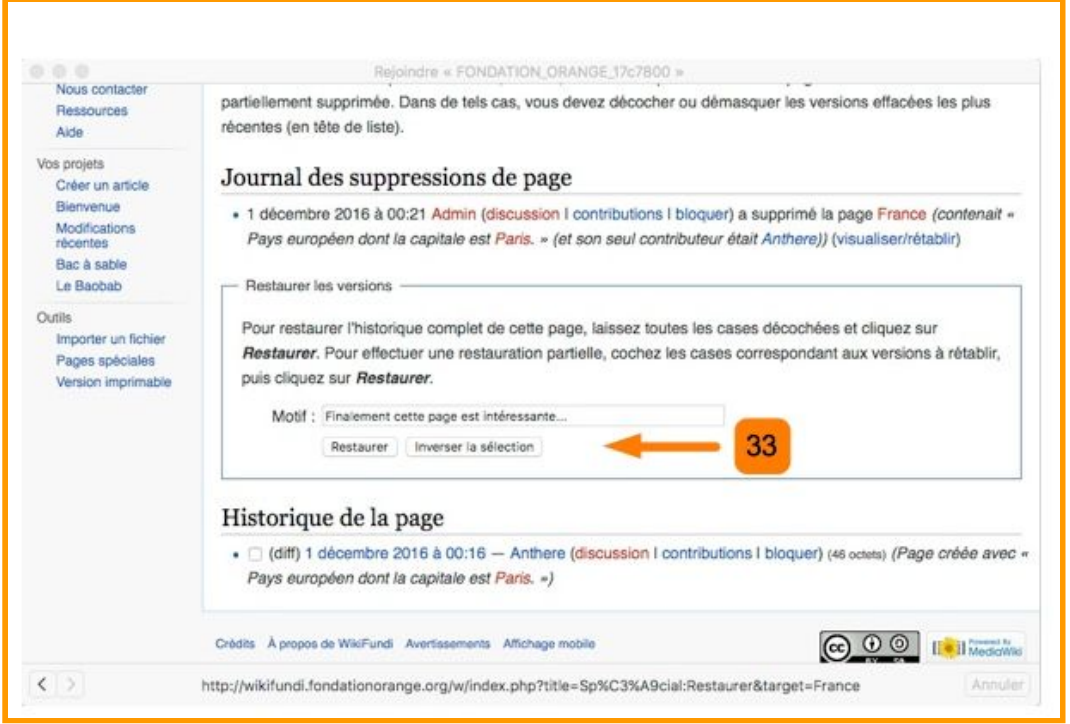

33 Toutes les actions réalisées sur le site sont enregistrées : ceci est vrai pour les créations d'articles, les modifications, les suppressions et les restaurations. Pour restaurer un article, saisir son nom puis cliquez sur restaurer.

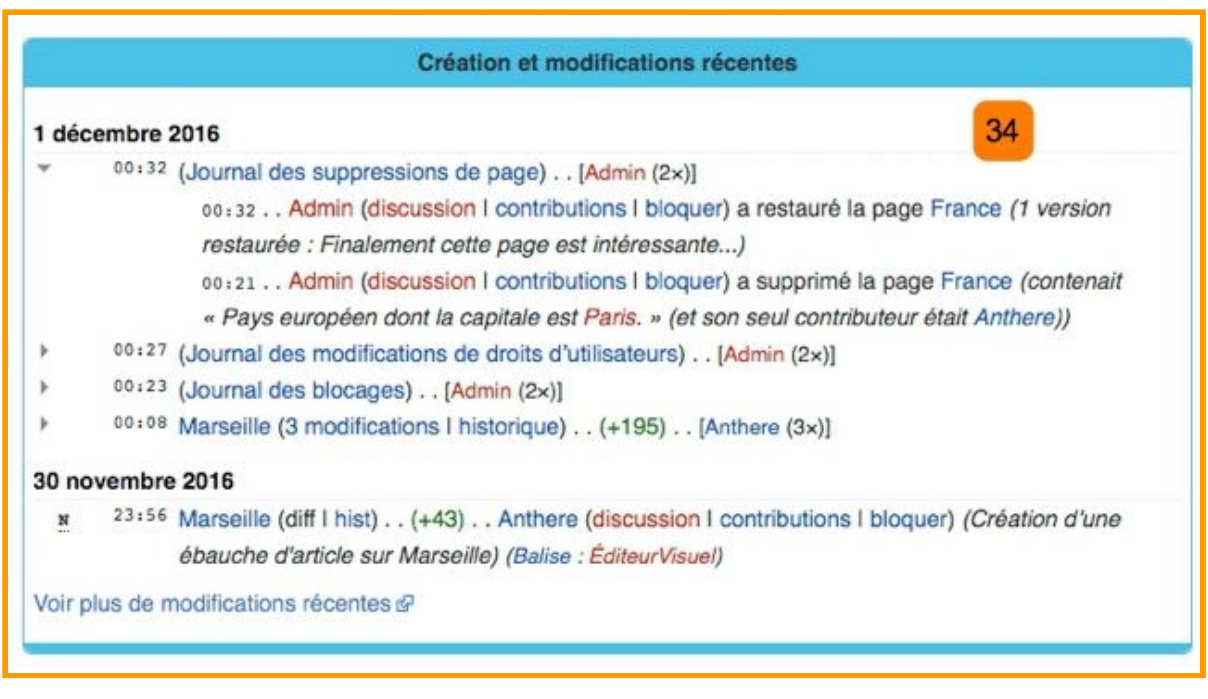

34 Voici l'apparence du log des modifications récentes après création de Marseille, modifications de Marseille, blocage d'un utilisateur, changement des droits d'un utilisateur, suppression de la page France puis restauration de la page France. Cliquer sur le triangle à gauche pour obtenir les détails.

NOTE: ce log est accessible à tous les utilisateurs du wiki. Ne faites rien dont vous auriez à rougir…

# **7. Les pages spéciales. Gestion avancée et gestion administrateurs**

La plateforme wiki contient de nombreuses pages dites "spéciales". Ces pages ne peuvent pas être modifiés par les utilisateurs du wiki. Elles permettent entre autres

- \* de faciliter la maintenance des contenus
- \* de gérer les comptes utilisateurs et les droits rattachés

\* d'accéder à des journaux divers (logs) comme le log des pages supprimées ou le log des nouvelles pages…

- \* de faciliter la gestion des images et autres fichiers
- \* de mieux gérer les pages du site grâce à divers outils

#### **7.1. Comment accéder aux pages spéciales**

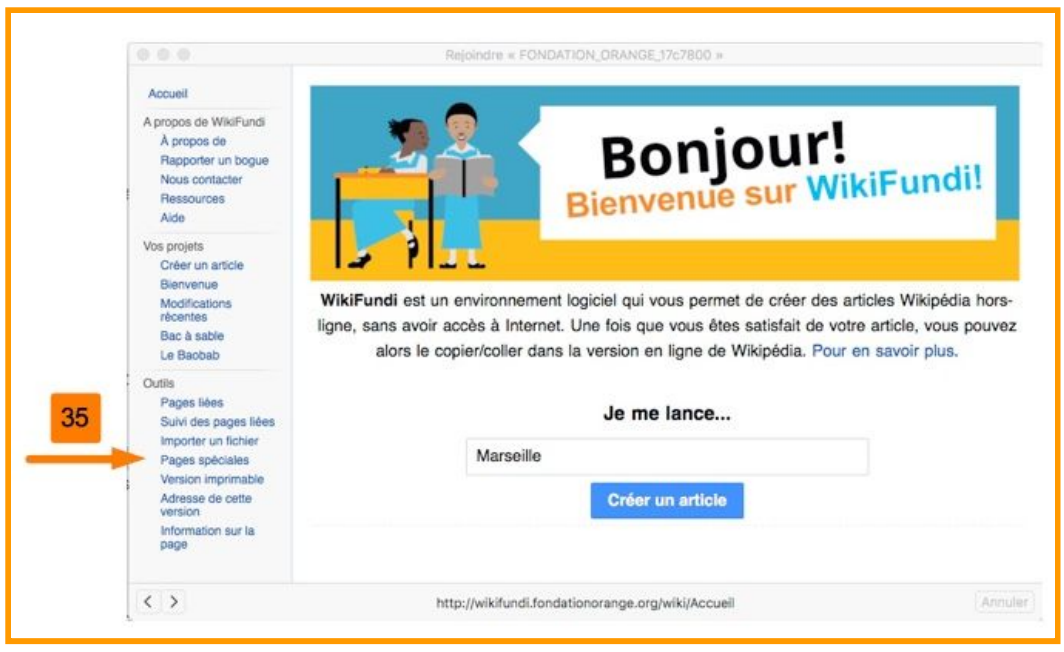

35 Les pages spéciales sont accessibles via le menu de gauche.

#### **7.2. Que contiennent les pages spéciales et qui y a accès**

Les liens apparaissant en police normale mènent à des pages spéciales accessibles à tous. Les liens apparaissant en police gras mènent à des pages spéciales à accès restreint (par exemple aux administrateurs).

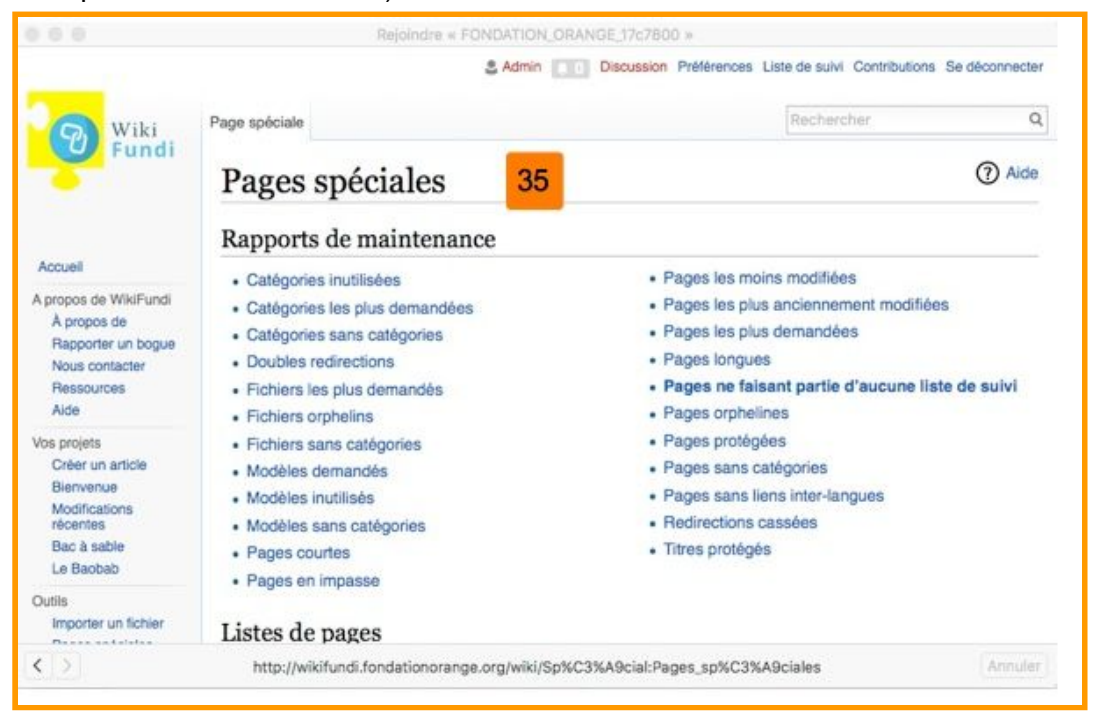

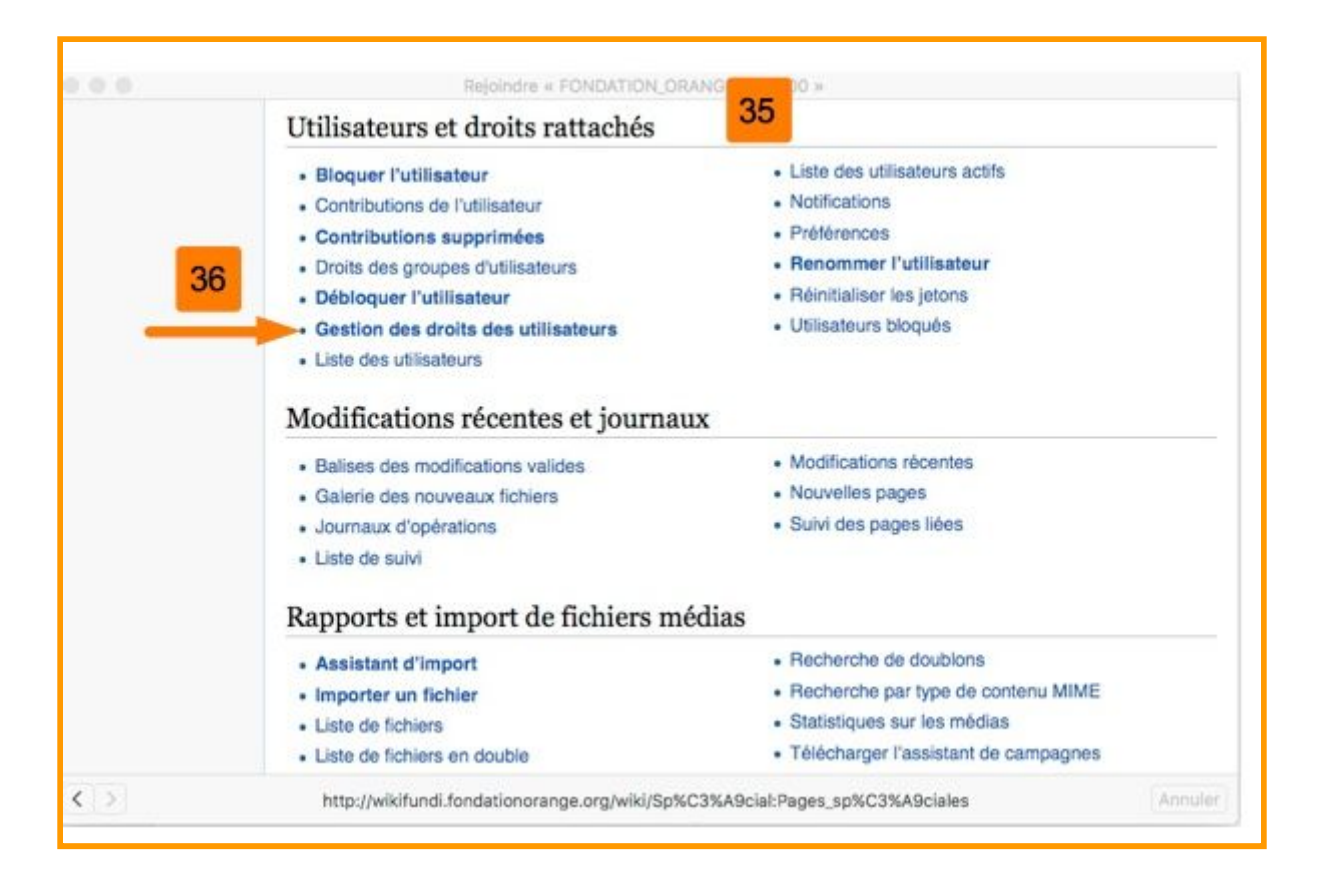

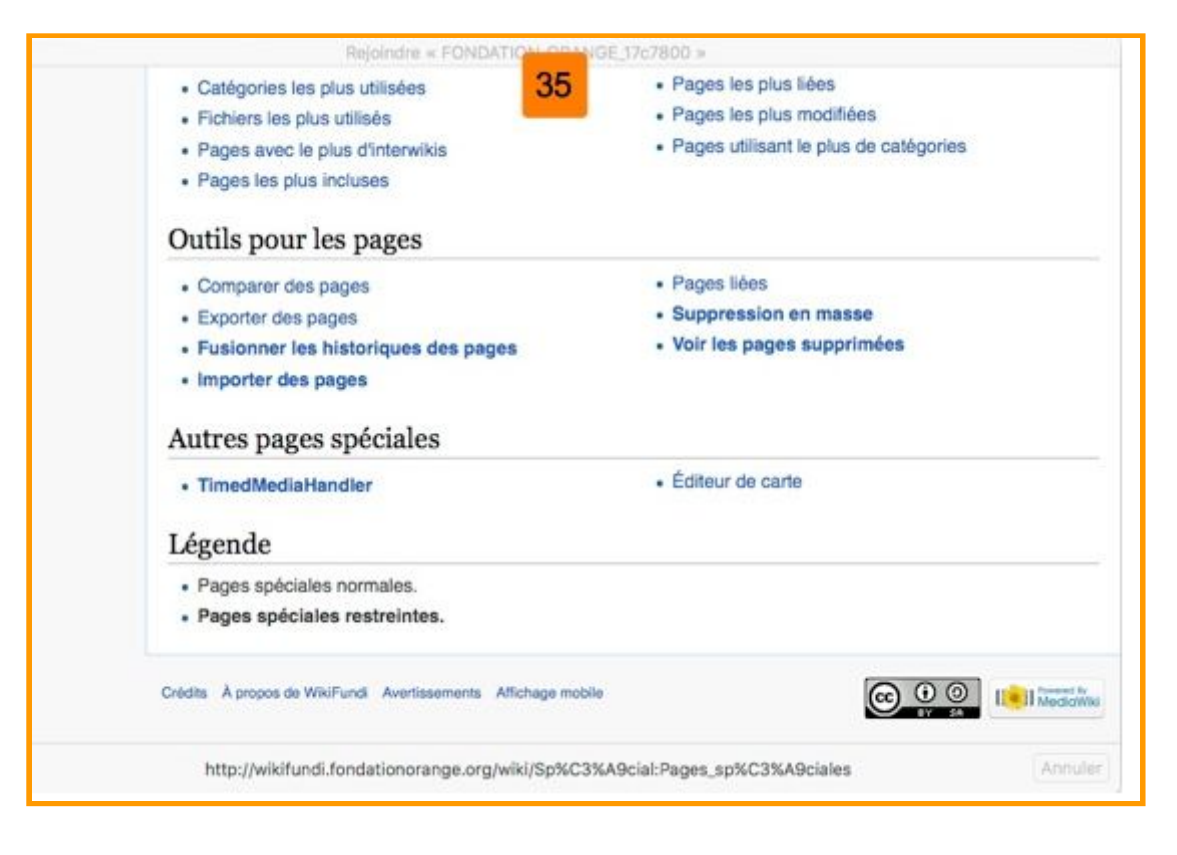

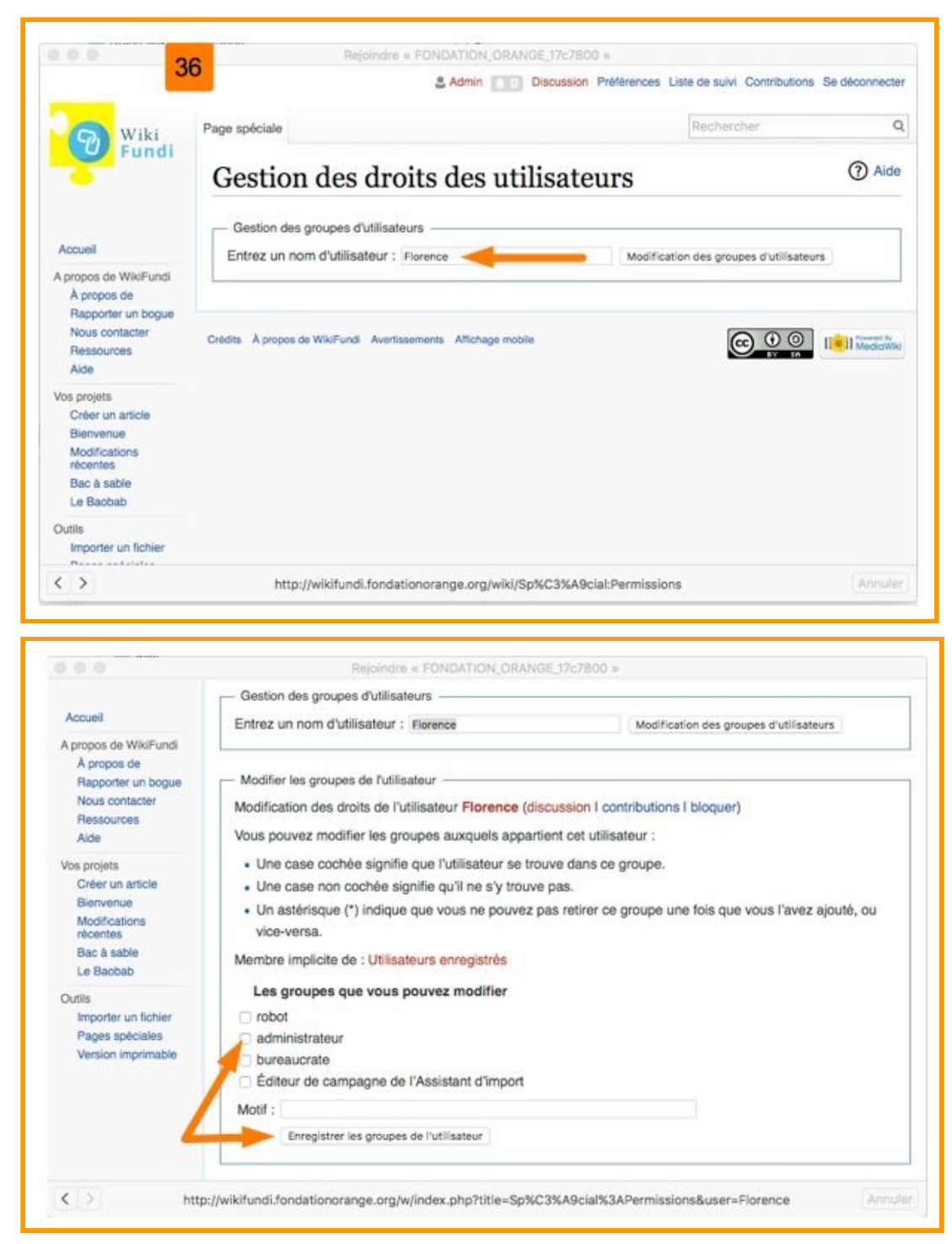

#### **7.3. Comment gérer les droits des utilisateurs**

36 Les administrateurs accèdent aux droits des utilisateurs depuis les pages spéciales. Il leur suffit d'entrer le nom de l'utilisateur concerné.

Il existe principalement 4 "rôles spéciaux" pour les utilisateurs mais sur WikiFundi, seul 1 de ces rôles a réellement un sens : le rôle administrateur. Pour ajouter un utilisateur au groupe des administrateurs, il suffit de cocher la case administrateur puis sauver. Pour le retirer… il suffit de décocher la case et sauver.

# **8. Transférer un article WikiFundi vers un site externe en ligne**

Un article WikiFundi est écrit en mode déconnecté. Il n'existe pas de système automatique permettant de transférer un article WikiFundi vers un site externe (tel que Wikipédia). Cela doit impérativement être fait manuellement. Il existe diverses possibilités pour ce faire. En voici une.

- 1) Se connecter au réseau du Raspberry
- 2) Aller sur la plateforme WikiFundi
- 3) Se connecter à son compte
- 4) Accéder à l'article devant être transféré
- 5) Cliquer sur le lien "modifier le wikicode" accessible en haut de l'article
- 6) Sélectionner la totalité du wikicode de l'article et le copier (copier de préférence le codewiki pour conserver le formatage déjà réalisé sur WikiFundi)
- 7) Ouvrir un logiciel de traitement de texte et créer une page vierge
- 8) Coller le wikicode dans la page vierge du traitement de texte.
- 9) Sauver le texte sur le traitement de texte sous un nom facilement identifiable
- 10) Quitter le réseau du Raspberry
- 11) Se connecter à Internet
- 12) Lancer le site externe sur lequel l'article doit être transféré (par exemple Vikidia)
- 13) Créer une page avec le nom final de l'article
- 14) Y coller le contenu (wikicode) de l'article sauvegardé dans le traitement de texte.
- 15) Sauver
- 16) Vérifier que le transfert s'est bien passé et corriger ce qui doit l'être si nécessaire

Bien évidemment, des alternatives sont possibles selon les circonstances

1) par exemple, si la personne peut avoir accès en même temps à WikiFundi et à Internet, il n'est peut-être pas nécessaire de passer par un traitement de texte (le texte peut être directement copié sur WikiFundi, puis collé sur le site web)

2) ou par exemple, si la personne n'a aucun accès à Internet, il sera sans doute nécessaire de transférer les fichiers sauvés sur traitement de texte sur une clé USB pour transport jusqu'à un autre ordinateur connecté à Internet.

# **9. Crédits**

Le logiciel WikiFundi est destiné à soutenir le mouvement WikiAfrica et les bénévoles Wikimedia à travers l'Afrique grâce à Florence Devouard (Anthere) et Isla Haddow-Flood, en collaboration avec Wikimedia CH. Il est mis en place par Emmanuel Engelhard (Kelson), Anthere et d'autres membres de la communauté. Le développement de ce logiciel est rendu possible grâce à la Fondation Orange. Le logiciel WikiFundi et sa documentation sont sous licence CC-BY-SA 4.0.

Rédactrice de ce manuel: Florence Devouard Contact : fdevouard@anthere.org